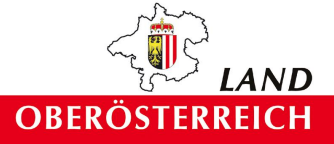

# Naturraumkartierung Oberösterreich

# Arbeitsanleitung zur Landschaftserhebung Oberösterreich

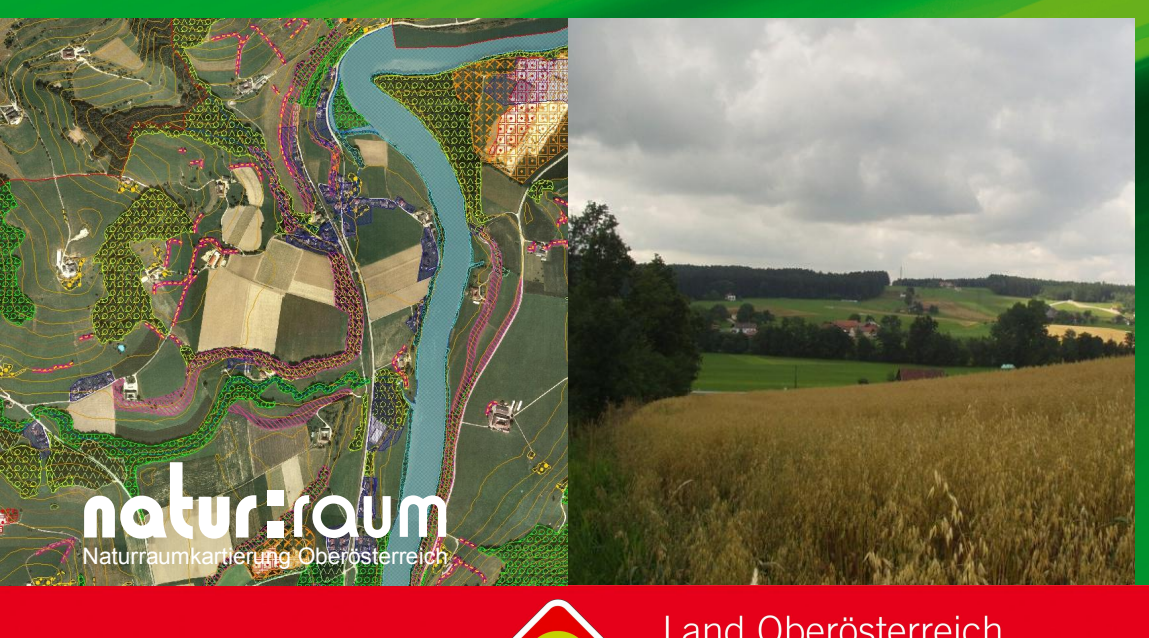

Handbuch

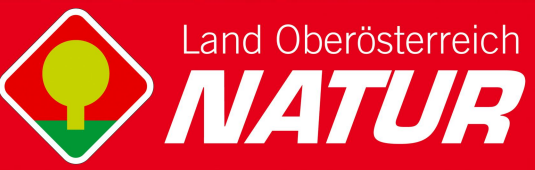

# **Naturraumkartierung Oberösterreich**

Arbeitsanleitung zur Landschaftserhebung Oberösterreich

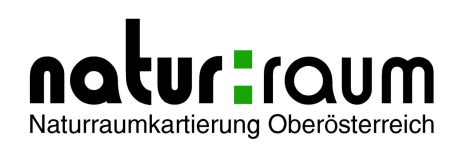

Kirchdorf an der Krems, 2008

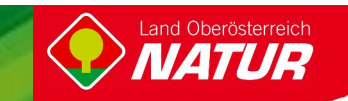

#### **Projektleitung Naturraumkartierung Oberösterreich:**

Mag. Günter Dorninger

#### **Projektbetreuung Landschaftserhebungen:**

Mag. Günter Dorninger

#### **EDV/GIS-Betreuung**

Mag. Günter Dorninger

#### **Verfasser:**

Mag. Günter Dorninger

#### **Impressum:**

#### **Medieninhaber und Herausgeber:**

Amt der Oö. Landesregierung Direktion für Landesplanung, wirtschaftliche und ländliche Entwicklung Abteilung Naturschutz / Naturraumkartierung OÖ Garnisonstraße 1 • 4560 Kirchdorf an der Krems Tel.: (+43 7582) 685-655 33, Fax: (+43 7582) 685- 653 99, E-Mail: biokart.post@ooe.gv.at www.land-oberoesterreich.gv.at **Redaktion:** Mag. Günter Dorninger **Grafik:** Mag. Günter Dorninger, Abteilung Naturschutz / Naturraumkartierung OÖ **Druck:** Eigenvervielfältigung 7. Auflage; Jänner 2008 DVR: 0069264

© Alle Rechte, insbesondere das Recht der Vervielfältigung, Verbreitung oder Verwertung bleiben dem Land Oberösterreich vorbehalten

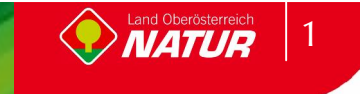

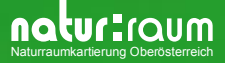

### **INHALTSVERZEICHNIS**

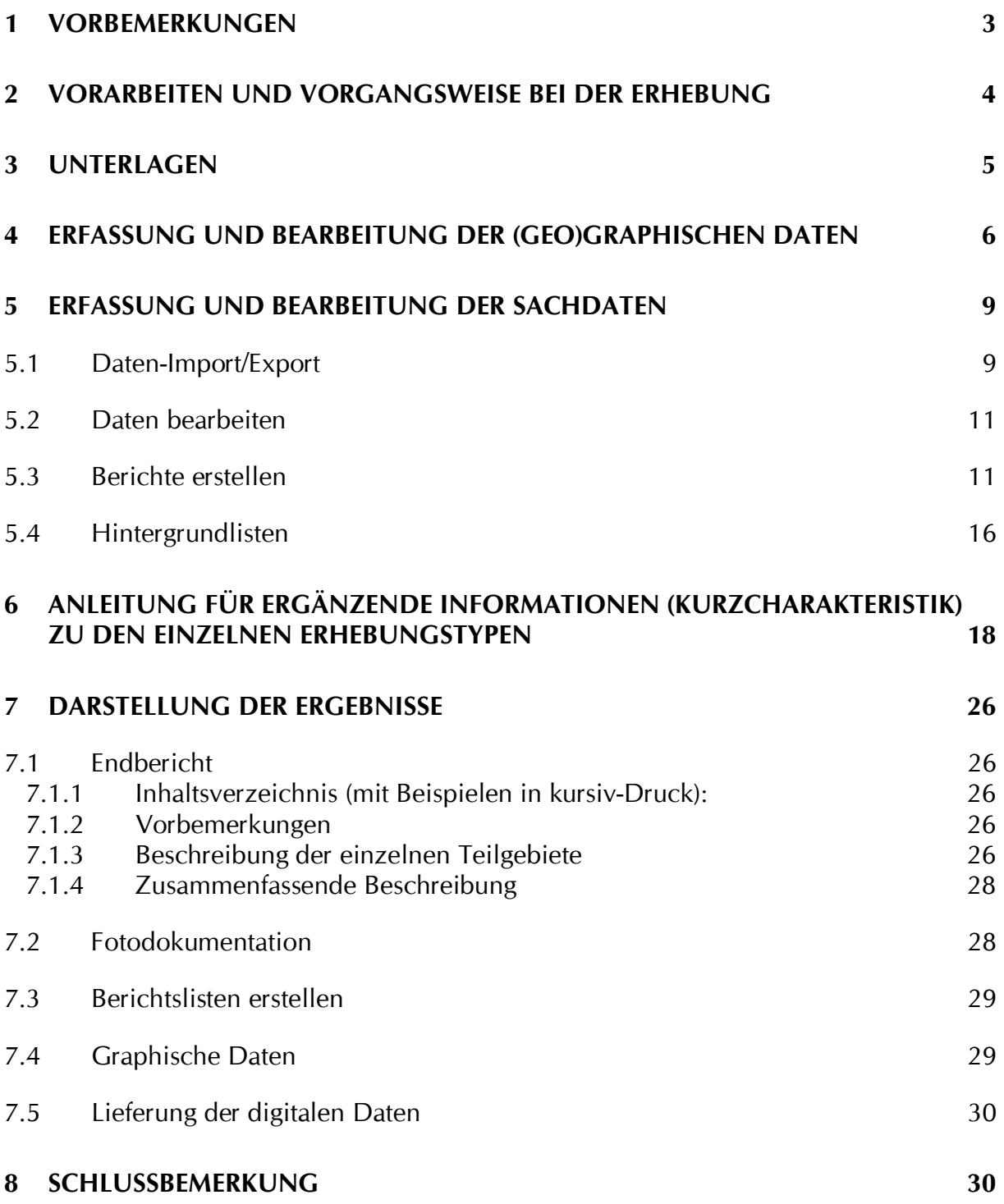

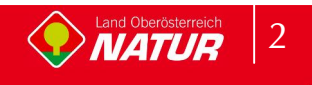

### **1 Vorbemerkungen**

Die Landschaftserhebung Oberösterreich hat zum Ziel, auf rasche Art einen grundlegenden Überblick über die in Oberösterreich vorhandene Ausstattung mit landschaftlich und naturräumlich relevanten Strukturelementen und Lebensraumtypen zu geben, vorrangig außerhalb der Prioritätsgebiete der Biotopkartierung Oberösterreich in Gebieten mit umfassender anthropogener Überprägung (intensive land - und forstwirtschaftlicher Nutzung, Siedlungstätigkeit, ...).

Im Gegensatz zur Biotopkartierung Oberösterreich erfolgt keine detaillierte Erhebung beschreibender Strukturmerkmale, Gefährdungen, Nutzungen, etc. Darüber hinaus gibt es auch keine tiefergehende Beschreibung der Einzelflächen im strukturökologisch-vegetationskundlichen Sinne. Vielmehr begnügt sich die Landschaftserhebung mit einer groben, überblicksmäßigen Darstellung und Ansprache der vorhandenen Elemente. Für verschiedene Erhebungstypen sind aber kurze Beschreibungen zur Charakteristik der jeweiligen Aufnahmefläche vorgesehen.

Die Ergebnisse der Landschaftserhebung stellen eine grundlegende Information für die Erarbeitung des Landschaftsleitbildes Oö. sowie für die gutachterlichen und planenden Tätigkeiten von Behörden und sonstigen Planungsträgern dar. Bei konkreten Projekten sind jedoch, aufbauend auf der Landschaftserhebung, weiterführende, detailliertere Erhebungen durchzuführen.

Die Landschaftserhebung Oberösterreich soll gemeinsam mit der Biotopkartierung Oberösterreich als wesentlicher Bestandteil der Naturraumkartierung Oberösterreich mittelfristig den Bedarf an landschaftsstruktureller und naturräumlicher Grundlageninformation für das gesamte Landesgebiet von Oberösterreich abdecken.

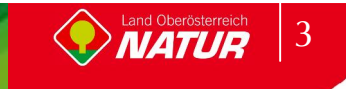

# **2 Vorarbeiten und Vorgangsweise bei der Erhebung**

Die Landschaftserhebung basiert vorrangig auf einer grafischen **Auswertung der digitalen Farborthophotos** sowie der weiteren zur Verfügung gestellten Unterlagen. Gebietskenner sind zu befragen, verfügbare ergänzende Unterlagen (Literatur, ...) sind einzuarbeiten.

Für Erhebungstypen, die nicht oder nur sehr schwierig aus dem digitalen Orthophoto heraus bestimmt werden können und für die eine entsprechende konkrete Abgrenzung nur im Gelände möglich ist (z.B. Grünlandtypen), sind Gelände**begehungen** notwendig. Diese haben vorrangig auf jene Flächen hin zu erfolgen, die aufgrund einer umfassenden Vorauswertung der vorhandenen Unterlagen (Orthophoto, Literatur, Lage etc.) als aufnahmewürdig festgelegt worden sind ("Verdachtsflächen") bzw. wenn zusätzliche, nur im Gelände ersichtliche Informationen (Artenzusammensetzung, Ufer-/Gewässerbeschreibungen etc.) für Einträge in der Charakteristik von bereits im Orthophoto abgegrenzten Flächen benötigt werden. Weitere Flächen sind nur dann näher in Augenschein zu nehmen, wenn sich aus der Begehung oder der Befahrung des Gebietes Verdachtsmomente für eine Aufnahmewürdigkeit ergeben. Ziel ist, bei größtmöglicher Reduktion des Aufwandes für Begehungen, eine weitgehende Aufnahme der nicht am Orthophoto erkennbaren Erhebungstypen.

In Hinblick auf die Zielsetzungen der Landschaftserhebung und aus Gründen des Arbeitsaufwandes werden landwirtschaftliches Dauergrünland und Ackerflächen, die einer Intensivbewirtschaftung unterliegen, nicht erhoben. Auch erfolgt innerhalb geschlossen bebauter Siedlungsgebiete und Ortsgebiete (einschließlich Gewerbe- und Industriegebieten) keine Aufnahme erhebungsrelevanter Landschaftselemente.

Eine Begehung der Bereiche, die vorab vom Auftraggeber als Großwaldfläche (siehe Pkt. 6) ausgeschieden wurden, ist nicht vorgesehen. Jedenfalls kann ein Erhebungsaufwand, der auf eine flächendeckende Begehung des Bearbeitungsgebietes abzielt, NICHT in Rechnung gestellt werden.

Hingegen ist eine **Befahrung** des weitgehend gesamten Straßen- und Wegenetzes (außerhalb der Waldflächen) in Hinblick auf eine umfassende Kenntnis des Kartierungsgebietes jedenfalls erforderlich.

Jeder Bearbeiter erhält eine Einführung/Einschulung in die Durchführung der Landschaftserhebung Oberösterreich. Eine fachliche Begleitung während der Auftragsdurchführung dient zur Qualitätssicherung und Vergleichbarkeit der Erhebungen.

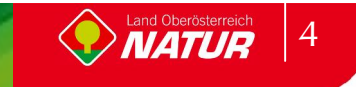

# **3 Unterlagen**

Den Auftragnehmern werden folgende Datenbestände, soweit verfügbar, in digitaler Form zur Verfügung gestellt:

- Farb-Orthophoto im Triangulierungsblattschnitt 1:5000
- Gemeindegrenzen aus DKM des BEV
- x Gewässernetz aus ÖK50
- 10m Höhenschichtlinien generiert aus DHM des BEV
- DKM des BEV (soferne verfügbar)
- x naturschutzfachliche Raumgliederung Oberösterreichs
- x Moorflächen nach Krisai (aus GENISYS)
- x Abgrenzung Großwaldbereiche (wo ausgewiesen)
- x ÖK50 im Blattschnitt TB20000
- Übersicht Orthophoto-Blattschnitt TB 5000
- x Muster-Shape-Dateien (ArcView 3.2)
- x ArcView-Legenden (\*.avl)
- x Musterbericht + Dokumentvorlage (MS-Word 2003)
- Datenbank-Applikation zur Sach-Datenbearbeitung (MS-Access2000)
- x Arbeitsanleitung zur Landschaftserhebung Oberösterreich
- Musterbericht und Berichtsvorlage (MS Word 2003)

Der Auftragnehmer erhält Zugriff auf sämtliche für die betreffenden Bereiche in der Naturschutzabteilung vorliegenden Daten und Unterlagen (GENISYS, Literatur) und hat die Verpflichtung, das vorhandene Material im Rahmen der Bearbeitung gebührend zu berücksichtigen. Der (digitale) Flächenwidmungsplan ist generell bei den Gemeinden auszuheben.

Die notwendigen Arbeitskarten für die Geländearbeit sind vom Auftragnehmer selbst herzustellen.

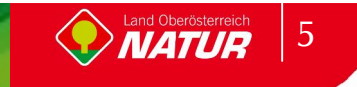

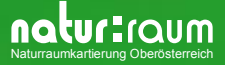

# **4 Erfassung und Bearbeitung der (geo)graphischen Daten**

#### **Bestandestypen:**

Die Erfassung der geographischen Daten (= Abgrenzung der Bestandestypen) hat prinzipiell auf der Basis des digitalen Farb-Orthophotos direkt am Bildschirm zu erfolgen. Die bei den Geländebegehungen erhobenen Grenzen sind von den Arbeitskarten direkt am Bildschirm in den digitalen Datenbestand einzubinden. Innerhalb der als Großwaldgebiete auf der Basis der ÖK50 festgelegten (und als digitale Grundlage vom Auftraggeber bereitgestellten) Bereiche sind die konkreten Abgrenzungen der Bestandestypen Großwald/-forstflächen (0101), Großwald Kampfzone/Latschengebüsch (0105) und Felsgebiet (0501), sowie allfälliger weiterer Bestandestypen (entsprechend der Beschreibung in Pkt. 6), auf der Grundlage des digitalen Orthophotos durchzuführen.

Je nach räumlicher Ausprägung sind die Landschaftselemente als Polygone, Linien oder Punkte zu digitalisieren. Die Grundlage für die Entscheidung bildet die sinnvolle Darstellbarkeit im Erhebungs- und Ausgabemaßstab 1:5000.

Eine Punktdarstellung erfolgt bis zu einem Objektdurchmesser von ca. 7m (entsprechen 1,2 mm bei M=1:5000), eine Liniendarstellung bis zu einer Objektbreite vom ca. 7m, darüber hinaus sind alle Objekte als Polygone aufzunehmen.

In der Tabelle unter Punkt 6 ist bei den einzelnen Bestandestypen angeführt, welche geometrische Darstellung vorgesehen ist.

Folgende Schichten sind zu erstellen:

- x Bestandestypen-Polygone: *bet\_poly*
- x Bestandestypen-Linien: *bet\_line*
- x Bestandestypen-Punkte: *bet\_pt*
- x Geländeböschung-Polygone: *boe\_poly*

Für den Bestandestyp "Markante Geländeböschung" (0210) ist eine eigene Schicht zu erstellen, da dieser Typ in Kombination mit verschiedenen anderen Bestandestypen vorkommen kann.

x Geländeböschung-Linien: *boe\_line*

Für den Bestandestyp "Markante Geländeböschung" (0210) ist eine eigene Schicht zu erstellen, da dieser Typ in Kombination mit verschiedenen anderen Bestandestypen vorkommen kann.

Alle diese Schichten beinhalten die Felder IDE (Identifikationsnummer), FlNr (Flächennummer), Gem (Gemeindenummer), BeTyp (Bestandestyp), Bearb (Bearbeiter), ProjNr (Projektnummer), FLAECHE (Flächengröße), LAENGE (Objektlänge), BREITE (durchschnitttliche Breite bzw Durchmesser) und ZUSATZ (Zusatzattribute zu bestimmten Bestandestypen - Hintergrundliste in Datenbank und als Angabe unter Punkt 6 beim Bestandestyp). Für diese Schichten werden Muster beigestellt, von denen die Definitionen der Felder übernommen werden können. Es sind vorab alle Felder bis auf die IDE auszufüllen. Die IDE wird automatisch beim Import in die Datenbank aus Gem und FlNr generiert.

Für die Berechnung der Flächen von punktförmigen Objekten ist der Durchmesser (vom Bearbeiter ein zu geben), von linienhaften Objekten die durchschnittliche Breite (vom

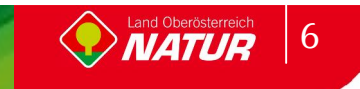

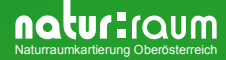

Bearbeiter einzugeben) und die Länge (Werte aus dem GIS) heran zu ziehen. Die Flächengrößen der flächenhaften Elemente können direkt aus dem GIS entnommen werden.

Für die Längenangaben sind bei linienhaften Elementen die Werte aus dem GIS zu übernehmen, bei flächenhaften Elementen wird die Länge überschlagsmäßig mit Umfang/2 berechnet (die Werte für den Umfang werden ebenfalls aus dem GIS übernommen).

#### **Erfassungspunkte Gewässer:**

Da bei der Erfassung der Gewässer nur eine punktuelle Begehung zur Beschreibung der Charakteristik vorgesehen ist, sind diese Punkte entsprechend zu dokumentieren – Anlegen eines Punkt-shapes ep\_*gew* mit Eintrag der Informationen zur Gemeindenummer (Gem), Laufenden Nummer (GNr) und Projektnummer (ProjNr) sowie eine eindeutigen Identifikationsnummer (ep\_ID), bestehend aus 5-stelliger Gemeindenummer und 3-stelliger GNr (Bsp.: 41517**012**)- und bei den jeweiligen Erhebungsobjekten ist ein entsprechender Hinweis einzutragen

#### **Fotoaufnahmepunkte:**

Der Fotoaufnahmepunkt stellt die (zentrale) Lage des aufgenommenen Objektes dar, nicht den Standort des Fotografen. Für jedes Foto gibt es daher jeweils einen Fotoaufnahmepunkt.

Die Fotoaufnahmepunkte sind ebenfalls als eigene Punkt-Schicht (ap\_*foto*) zu dokumentieren. Die entsprechenden Informationen zu Gemeindenummer (Gem), laufender Fotonummer (FNr) und Projektnummer (ProjNr) sowie eine eindeutigen Identifikationsnummer (ap\_ID), bestehend aus 5-stelliger Gemeindenummer und 3-stelliger FNr (Bsp.: 41517**017**) sind einzutragen.

#### **Teilgebietsgrenzen:**

Zusätzlich sind die Teilgebietsgrenzen(-Polygone) in der Schicht *tg\_poly* zu digitalisieren und die entsprechenden Informationen zu Gemeindenummer (Gem), laufende Nummer (TgNr), Projektnummer (ProjNr) und Bezeichnung (tg\_Name) einzutragen und die Flächengröße (Flaeche) aus dem GIS zu berechnen.

#### **Bauland:**

Die Flächen mit Baulandwidmung sind bei Verfügbarkeit direkt aus dem digitalen Flächenwidmungsplan als eigene Polygon-Schicht (*bauland*) in den GIS-Datenbestand zu übernehmen (wird zur graphischen Darstellung im Endbericht benötigt). Ist der Flächenwidmungsplan nur analog vorhanden, können die als Bauland ausgewiesenen Flächen in die bereitgestellte digitale Katastralmappe (DKM) übertragen und als eigene Polygon-Schicht (*bauland*) in den GIS-Datenbestand zu übernommen werden. Nur in Ausnahmefällen, wenn keine zufriedenstellende Verfügbarkeit des Flächenwidmungsplanes gegeben ist, ist nach Absprache mit dem Auftraggeber das aktuell bebaute Gebiet abzugrenzen und als eigene Polygon-Schicht (*bauland*) in den GIS-Datenbestand zu übernehmen.

Die entsprechenden Informationen zu Gemeindenummer (Gem), Projektnummer (ProjNr) und Datenquelle (Quelle >> Werte: 1 ... digitaler Flächenwidmungsplan, 2 ... analoger Flächenwidmungsplan, 3 ... aktuelle Bebauung) sind einzutragen und die Flächengröße (Flaeche) aus dem GIS zu berechnen. Die Angaben zur Widmungskategorie (Kategorie), Widmungsart (Widmung) , Kürzel für die Widmungsart (wkurz) sind aus dem digitalen Flächenwidmungsplan zu übernehmen. Ist nur ein analoger Flächenwidmungsplan vorhanden ist in das Feld *Kategorie* der Wert "Bauland" einzutragen, bei der Abgrenzung des aktuell bebauten Gebietes der Wert "bebaut". In den Feldern *Widmung* und *wkurz* erfolgt kein Eintrag.

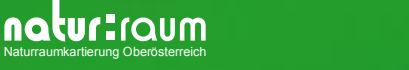

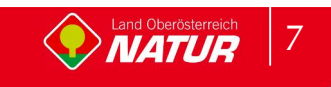

#### **Verkehr und Gebäude:**

Aus der DKM mit Nutzungs-Attributierung (*#####\_nutzfl)* sind die Objekte Verkehrsflächen, Bahn und Gebäude in einer eigenen Schicht (*nutzung*) zusammen zu führen. Die entsprechenden Informationen zu Gemeindenummer (Gem), und Projektnummer (ProjNr) sind einzutragen und die Flächengröße (Flaeche) aus dem GIS zu berechnen. Die Werte für die Nutzungsart (Nutz\_Art) sind aus der DKM mit Nutzungs-Attributierung (*#####\_nutzfl)* zu übernehmen.

Etwaige Unklarheiten während der Digitalisierung sind mit dem Auftraggeber unverzüglich abzuklären.

#### **GIS-Daten-Lieferung:**

Für jede bearbeitete Gemeinde ist ein eigener GIS-Datenbestand zu erstellen. Die Daten für die verschiedenen Gemeinden eines Projektes sind in getrennten Verzeichnissen ab zu legen.

Die Lieferung der GIS-Daten hat im ArcView-Shape-Format (ArcView 3.1/3.2/3.3) mit den obengenannten Datei-Namen zu erfolgen. Ergänzungen zu den Datei-Namen wie z.B. voran gestellte Gemeindenamen oder –nummern (Bsp.: 40917bf\_poly) sind nicht gestattet.

Erstellung eines ArcView-Projektes (\*.apr) für jede bearbeitete Gemeinde mit allen Daten (ausgenommen digitale Orthophotos!!!) sowie Druck-Layouts und Speicherung mit beigestelltem Programm Project Explorer (erstellt ein ArcView-Projekt mit relativen Pfaden, speichert die verwendeten Daten in ein gemeinsames Unterverzeichnis *\data*).

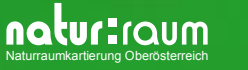

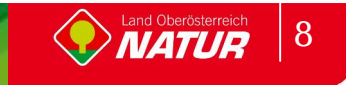

# **5 Erfassung und Bearbeitung der Sachdaten**

Für die Sachdatenbearbeitung steht eine eigene Landschaftserhebungs-Datenbank (*leo230\_Acc2000.mdb*, MS-Access Ver. 2000) zur Verfügung. Der Datenbankname kann geändert werden (z.B. Zuweisung zu Projekten oder Gemeinden).

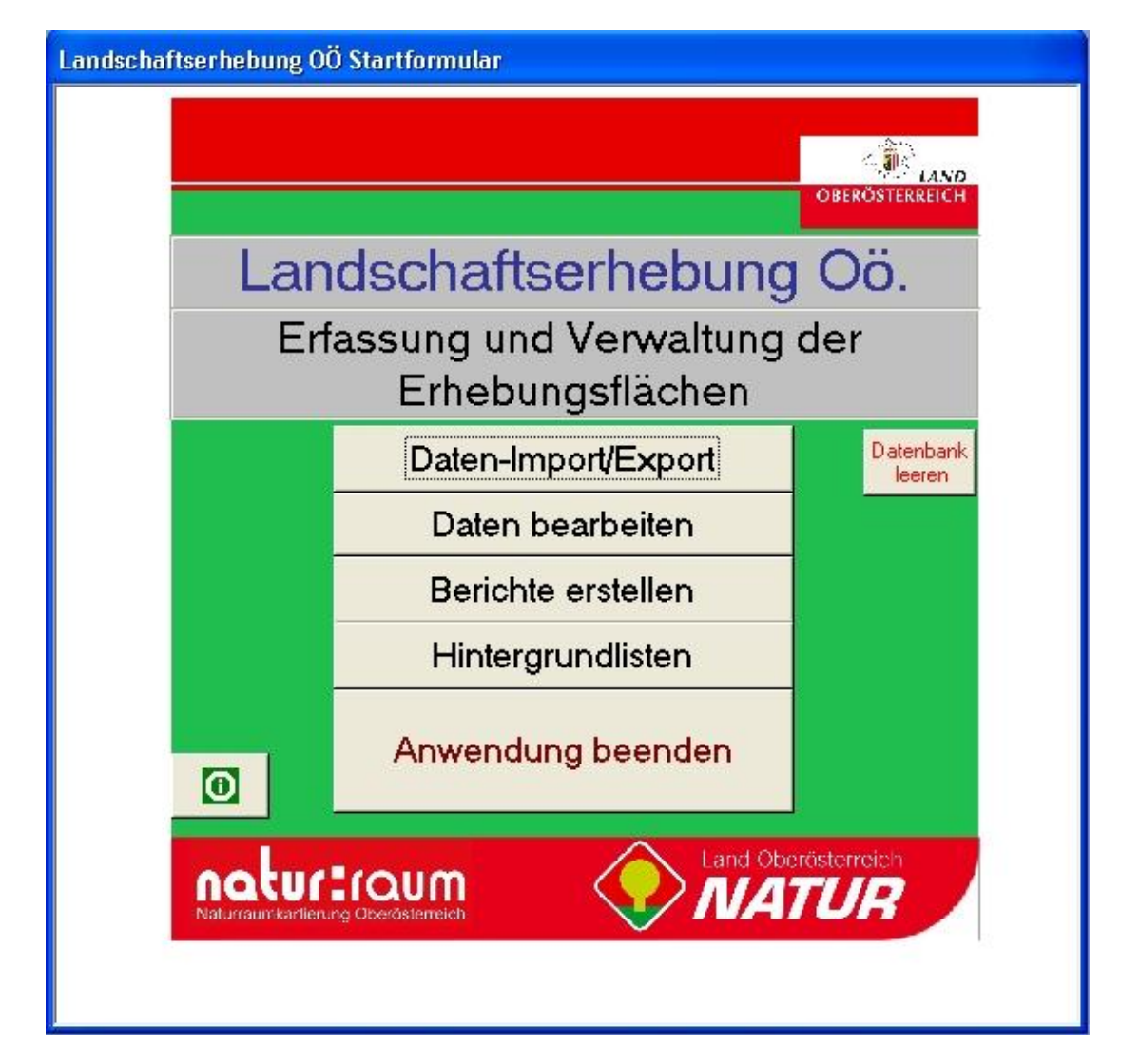

### **5.1 Daten-Import/Export**

Die meisten Daten werden aus dem GIS-Datenbestand (Gemeindenummer, Flächennummer, Bearbeiter, Bestandestyp, Projektnummer, Flächengröße, Längen-, Breiten- und Zusatzangaben) übernommen. Eine eindeutige Identifikationsnummer (IDE), die aus der "Gemeindenummer" und der "Flächennummer" zusammengesetzt ist, wird automatisch generiert. Es können auch Daten aus einer bereits bestehenden Landschaftserhebungsdatenbank (inklusive Angaben zur Charakteristik) importiert werden. Für die Lieferung der Sachdaten ist eine eigene Export-Funktion vorgesehen, die aus der Datenbank nur die notwendigen Informationen in Form einer Datenbank-Tabelle exportiert. Dazu werden entsprechende Import-/Export- und Aktualisierungsroutinen bereitgestellt.

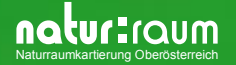

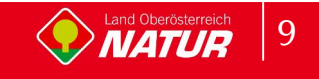

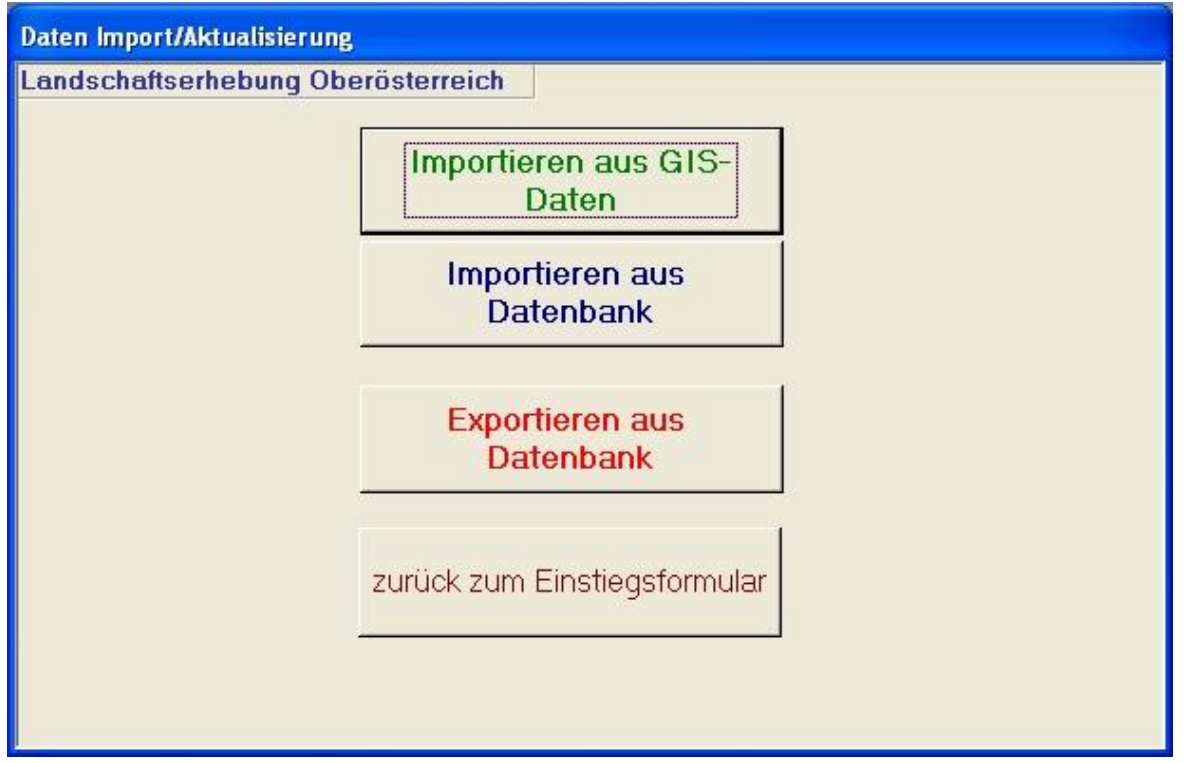

Durch die Eingabe eines entsprechenden Import- bzw. Export-Pfades und Datei-Namens erfolgt die entsprechende Zuordnung zu den importierenden bzw. zu exportierenden Daten.

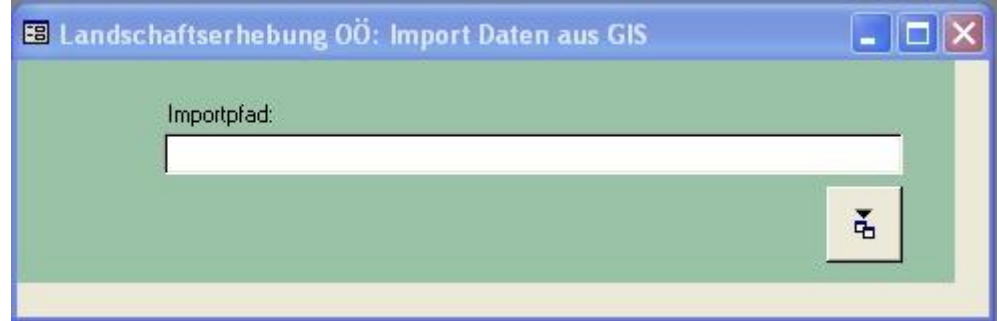

#### **Exkurs**

#### **Hinweise zum Sachdaten-Import GIS-Daten <-> Sach-Datenbank**

Der Import der GIS-Daten in die Sach-Datenbank erfolgt in zwei Schritten.

1) Import der Attribut-Tabellen der Arc-view-shapes (bet\_poly.dbf, bet\_line.dbf, bet\_pt.dbf, boe\_poly.dbf, boe\_line.dbf) in eine eigene MS-Access-Datenbank (Name frei wählbar, Beispiel gis\_imp.mdb). Kontrolle der importierten Tabellen nach gleichen Laufnummern. Jedenfalls dürfen keine gleichen Laufnummern in verschiedenen Tabellen vorkommen. Sollten innerhalb einer Tabelle gleiche Laufnummern vorkommen, so ist zu überprüfen, ob es sich um ein Objekt handelt, das aus mehreren, räumlich getrennten Teilflächen/-linien besteht oder die Laufnummer fälschlicherweise mehrfach für verschiedene Objekte vergeben wurde. Um bereits in der GIS-Attributtabelle nur einen Eintrag für ein aus mehreren, räumlich getrennten Teilflächen/-linien bestehendes Objekt zu erhalten, kann in Arc-View zu einem räumlichen Objekt gruppiert werden.

Für den Import in die Sach-Datenbank ist es notwendig, eine Tabelle mit dem Namen "gisdata" zu erstellen. In dieser sind alle Einträge aus den einzelnen Tabellen bet poly, bet line, bet pt, boe\_poly, boe\_line zusammengefasst, wobei alle Datensätze mit

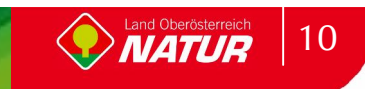

Mehrfacheinträgen von Laufnummern zu eliminieren sind (geht sehr gut mit einer Anfügeabfrage mit Gruppierungsfunktion - siehe Beispiel in gis\_imp.mdb).

2) Durchführung des GIS-Datenimports in die Sach-Datenbank. Der Import läuft menügesteuert ab. Nach Eingabe des Pfades und des Dateinamens (mit Dateiendung) jener MS-Access-Datei, die die zu importierende Tabelle (gisdata) enthält, wird diese automatisch in die Sach-Datenbank eingefügt. Nach erfolgtem Import können die Daten bearbeitet werden.

### **5.2 Daten bearbeiten**

Zur Bearbeitung der einzelnen Flächen (z.B. Eingabe der Kurzcharakteristik, vgl. Pkt. 6) steht ein entsprechendes Formular zur Verfügung.

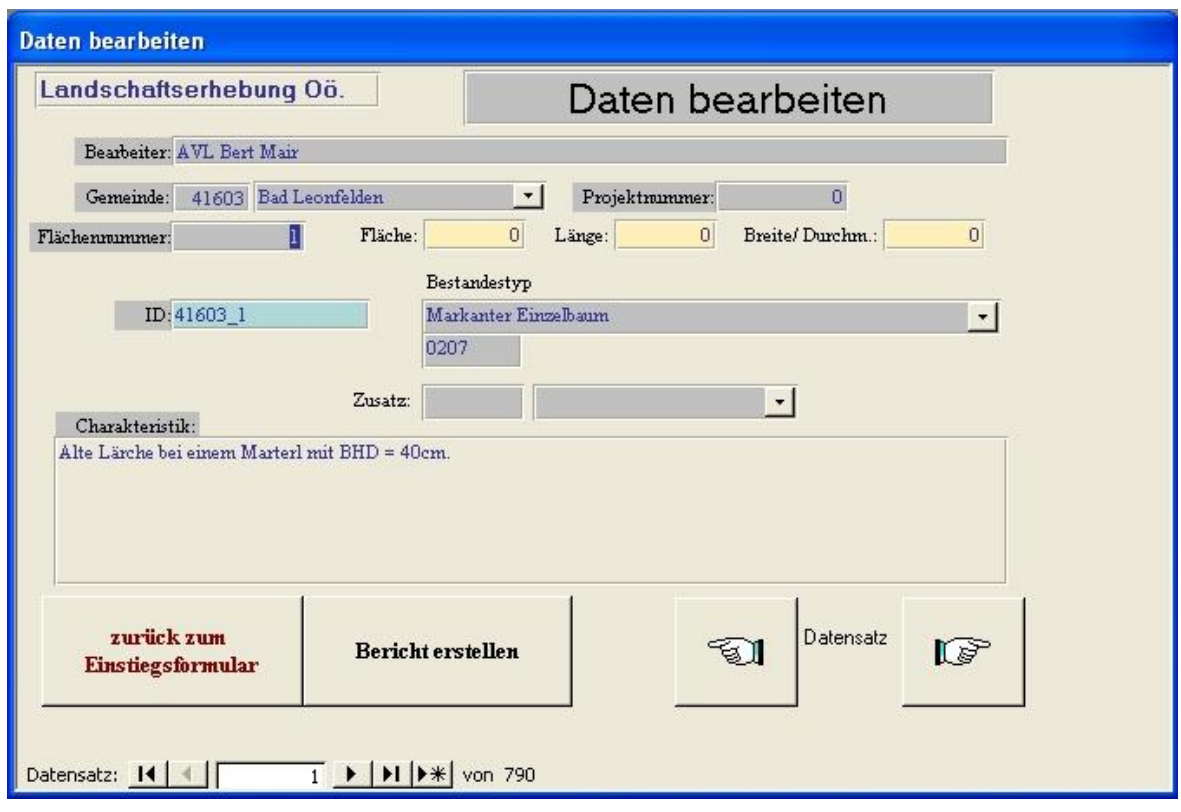

### **5.3 Berichte erstellen**

Zur Auswertung der Landschaftserhebungsdaten sowie zur Erstellung der Berichtslisten für den Endbericht werden entsprechende Berichte bereit gestellt. Grundsätzlich stehen 4 Auswahlkriterien für die Datenauswertung zur Verfügung:

- Berichte für ausgewählte Gemeinden
- **•** Berichte für ausgewählte Projekte
- Berichte für den gesamten Datenbestand
- Berichte für ausgewählte Bestandestypen(gruppen)

Ergänzt werden diese durch Berichte mit denen eine Bestandestypenliste (mit Beschreibung) und eine Übersicht der Landschaftserhebungsprojekte erstellt werden können.

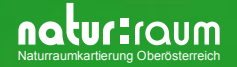

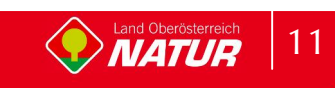

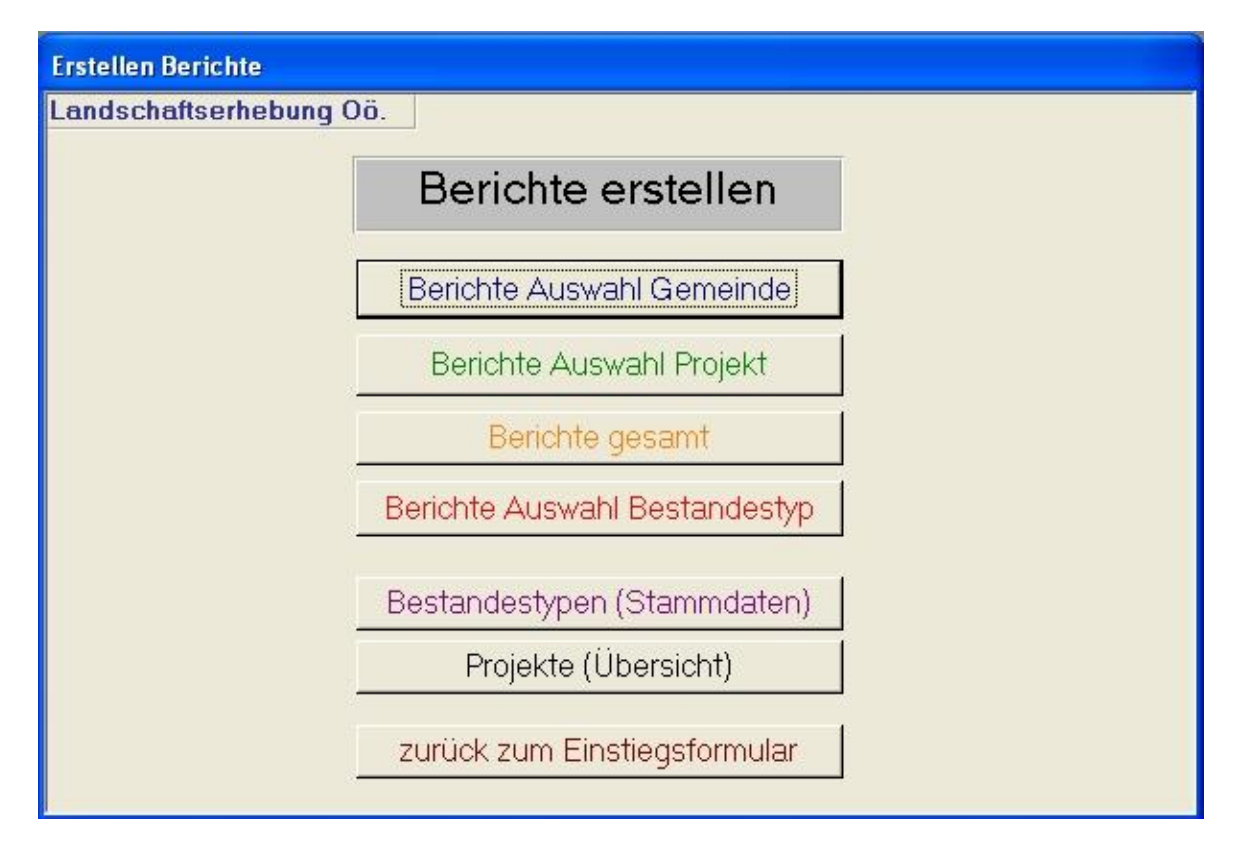

#### **Berichte Auswahl Gemeinden**

Diese Bericht beziehen sich auf sämtliche mit den Erhebungsflächen einer Gemeinde in Verbindung stehenden Daten. Die Auswahl der Gemeinde erfolgt in einem DropDown-Menü.

Fünf Berichtsformen können erstellt werden.

1) Bericht nach Flächennummer

Dieser Bericht enthält sämtliche Erhebungsflächen der ausgewählten Gemeinde gereiht nach der Flächennummer

2) Bericht nach Bestandestyp

Dieser Bericht enthält sämtliche Erhebungsflächen der ausgewählten Gemeinde gereiht nach der Nummer des Bestandestypes

3) Bericht Flächen mit Charakteristik

Dieser Bericht enthält nur jene Erhebungsflächen der ausgewählten Gemeinde, für die ein Eintrag in der Charakteristik vorhanden ist, gereiht nach der Flächennummer

4) Erhebungstypen Überblick

Dieser Bericht enthält einen nach Bestandestypen zusammengefassten Überblick über sämtliche im Gemeindegebiet vorkommenden Bestandestypen mit Angabe der Häufigkeit des Vorkommens, der Gesamtfläche und/oder der Gesamtlänge.

5) Ausdruck Endbericht

Dieser Bericht enthält sämtliche Erhebungsflächen der ausgewählten Gemeinde gereiht nach der Flächennummer und ist dem Gemeinde-Endbericht als Anhang beizulegen.

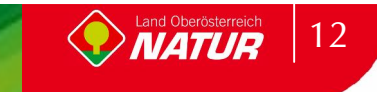

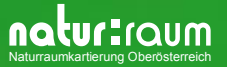

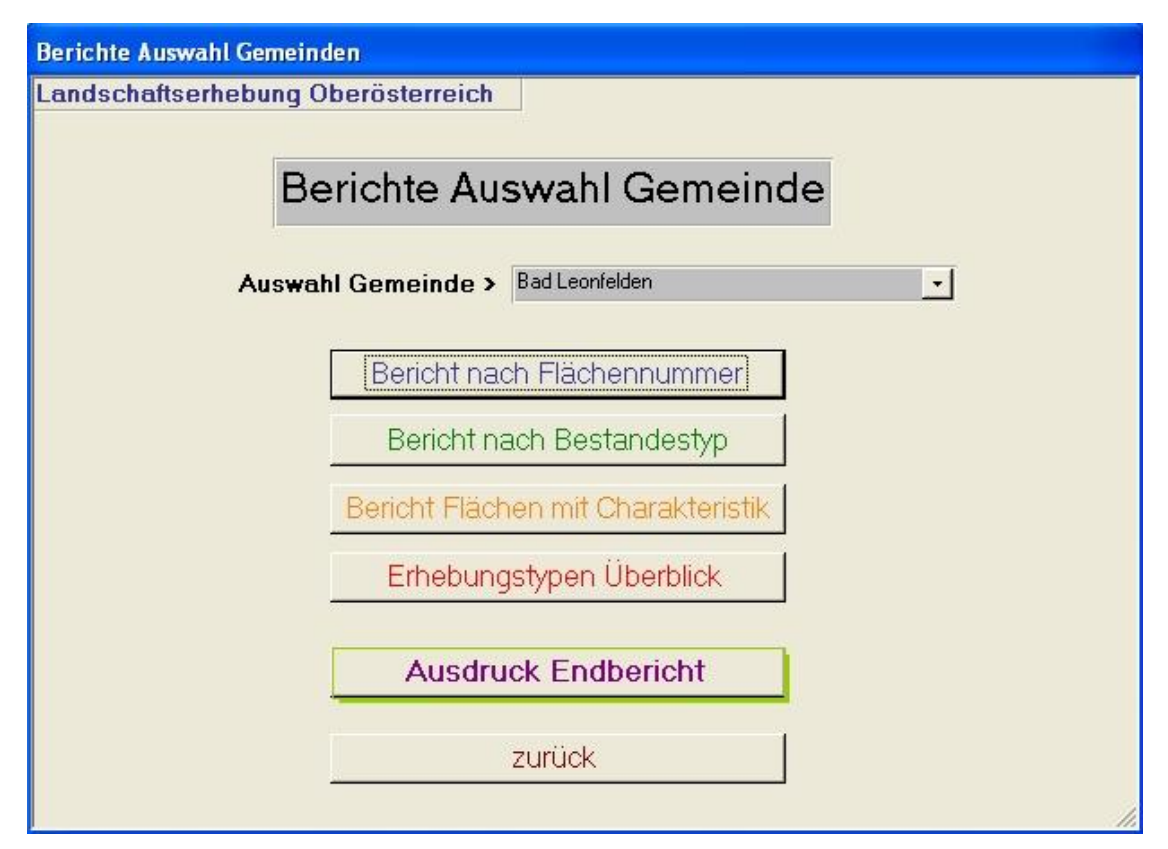

Die fertigen Berichte verfügen am linken oberen Bildrand über eine Symbolleiste "Optionen". Hier kann zwischen dem "Drucken" des Berichtes oder dem "Schließen" des Berichtes ausgewählt werden. Bei den Berichten "Flächen mit Charakteristik" und "Erhebungstypen Überblick" ist auch Weiterarbeiten in MS-Excel möglich.

**Hinweis !!!** Sollte es notwendig sein, einzelne Seiten oder Seitenbereiche bei den Berichten aus zu drucken, so kann das Druckmenü mit der Tastenkombination *Strg+P* geöffnet werden und die entsprechenden Angaben gemacht werden.

#### **Berichte Auswahl Projekt**

Diese Bericht beziehen sich auf sämtliche mit den Erhebungsflächen eines Projektes in Verbindung stehenden Daten. Die Auswahl des Projektes erfolgt in einem DropDown-Menü.

Fünf Berichtsformen können erstellt werden.

1) Bericht nach Flächennummer

Dieser Bericht enthält sämtliche Erhebungsflächen des ausgewählten Projektes gereiht nach der Flächennummer

2) Bericht nach Bestandestyp

Dieser Bericht enthält sämtliche Erhebungsflächen des ausgewählten Projektes gereiht nach der Nummer des Bestandestyps

3) Bericht Flächen mit Charakteristik

Dieser Bericht enthält nur jene Erhebungsflächen des ausgewählten Projektes, für die ein Eintrag in der Charakteristik vorhanden ist, gereiht nach der Flächennummer

4) Erhebungstypen Überblick

Dieser Bericht enthält einen nach Bestandestypen zusammengefassten Überblick über sämtliche im Projektgebiet vorkommenden Bestandestypen mit Angabe der Häufigkeit des Vorkommens, der Gesamtfläche und/oder der Gesamtlänge.

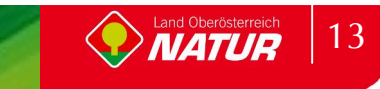

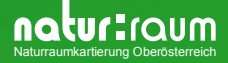

#### 5) Ausdruck Endbericht

Dieser Bericht enthält sämtliche Erhebungsflächen des ausgewählten Projektes gereiht nach der Flächennummer und ist dem Projekt-Endbericht als Anhang beizulegen.

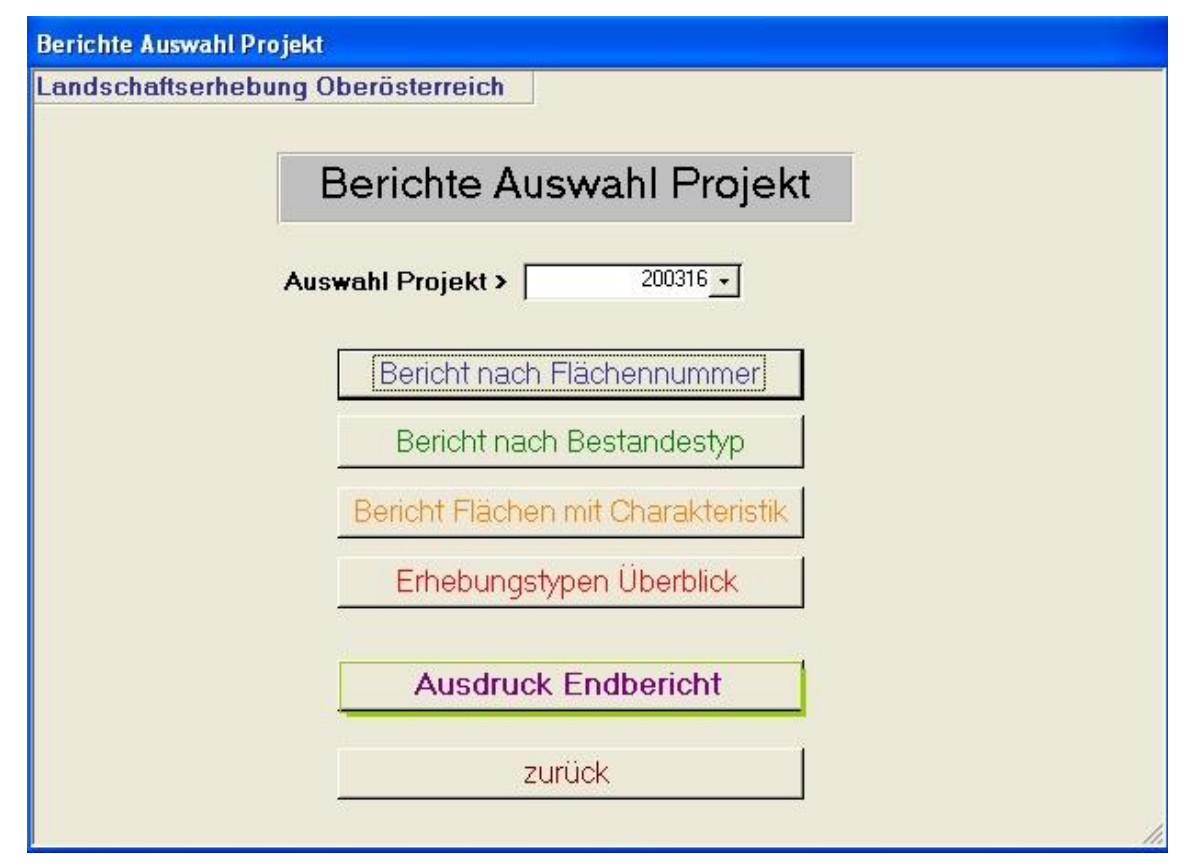

Die fertigen Berichte verfügen am linken oberen Bildrand über eine Symbolleiste "Optionen". Hier kann zwischen dem "Drucken" des Berichtes oder dem "Schließen" des Berichtes ausgewählt werden. Bei den Berichten "Flächen mit Charakteristik" und "Erhebungstypen Überblick" ist auch Weiterarbeiten in MS-Excel möglich.

**Hinweis !!!** Sollte es notwendig sein, einzelne Seiten oder Seitenbereiche bei den Berichten aus zu drucken, so kann das Druckmenü mit der Tastenkombination *Strg+P* geöffnet werden und die entsprechenden Angaben gemacht werden.

#### **Berichte gesamt**

Diese Bericht beziehen sich auf sämtliche mit den Erhebungsflächen in Verbindung stehenden Daten aller in der Datenbank vorhandenen Datensätze. Diese Berichte werden für gemeindeübergreifende Auswertungen (z.B. regionale Planungsgebiete, politische Bezirke, ...) verwendet. Dazu werden vorab alle relevanten Landschaftserhebungen in die Datenbank importiert.

Drei Berichtsformen können erstellt werden.

1) Bericht nach Flächennummer

Dieser Bericht enthält sämtliche Erhebungsflächen der Datenbank gereiht nach der Flächennummer

2) Bericht nach Bestandestyp

Dieser Bericht enthält sämtliche Erhebungsflächen der Datenbank gereiht nach der Nummer des Bestandestyps

3) Erhebungstypen Überblick

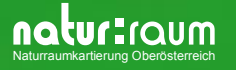

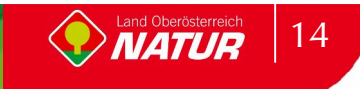

Dieser Bericht enthält einen nach Bestandestypen zusammengefassten Überblick über im Gesamtdatenbestand der Datenbank vorkommenden Bestandestypen mit Angabe der Häufigkeit des Vorkommens, der Gesamtfläche und/oder der Gesamtlänge.

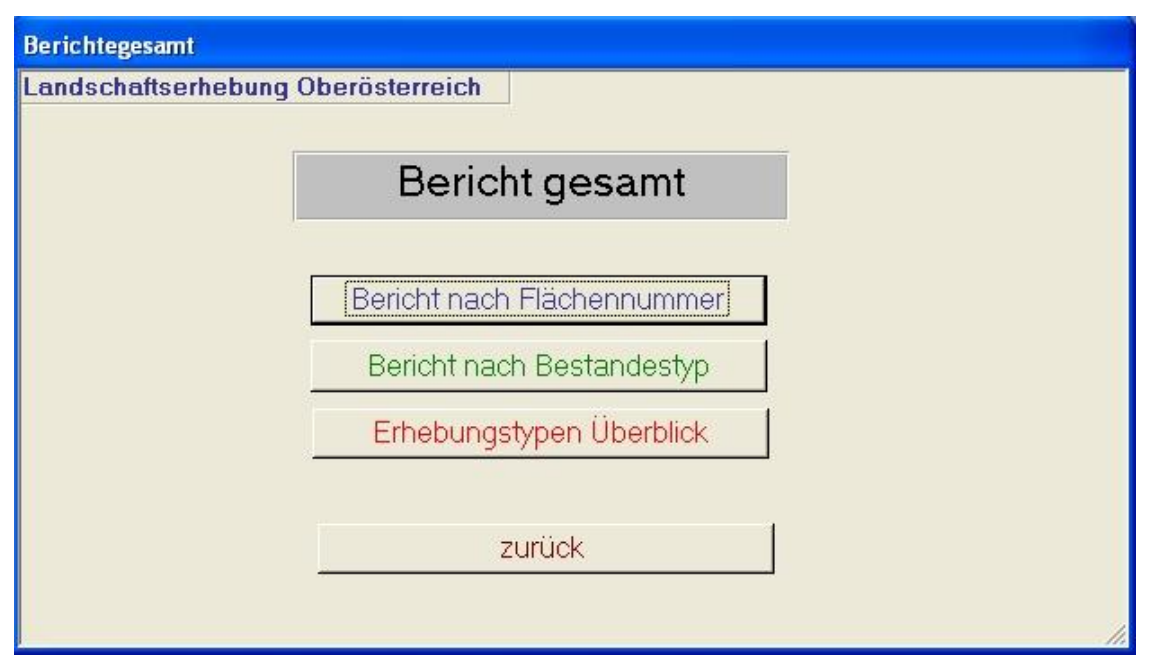

Die fertigen Berichte verfügen am linken oberen Bildrand über eine Symbolleiste "Optionen". Hier kann zwischen dem "Drucken" des Berichtes oder dem "Schließen" des Berichtes ausgewählt werden. Beim Bericht "Erhebungstypen Überblick" ist auch Weiterarbeiten in MS-Excel möglich.

**Hinweis !!!** Sollte es notwendig sein, einzelne Seiten oder Seitenbereiche bei den Berichten aus zu drucken, so kann das Druckmenü mit der Tastenkombination *Strg+P* geöffnet werden und die entsprechenden Angaben gemacht werden.

#### **Bericht Auswahl Bestandestyp**

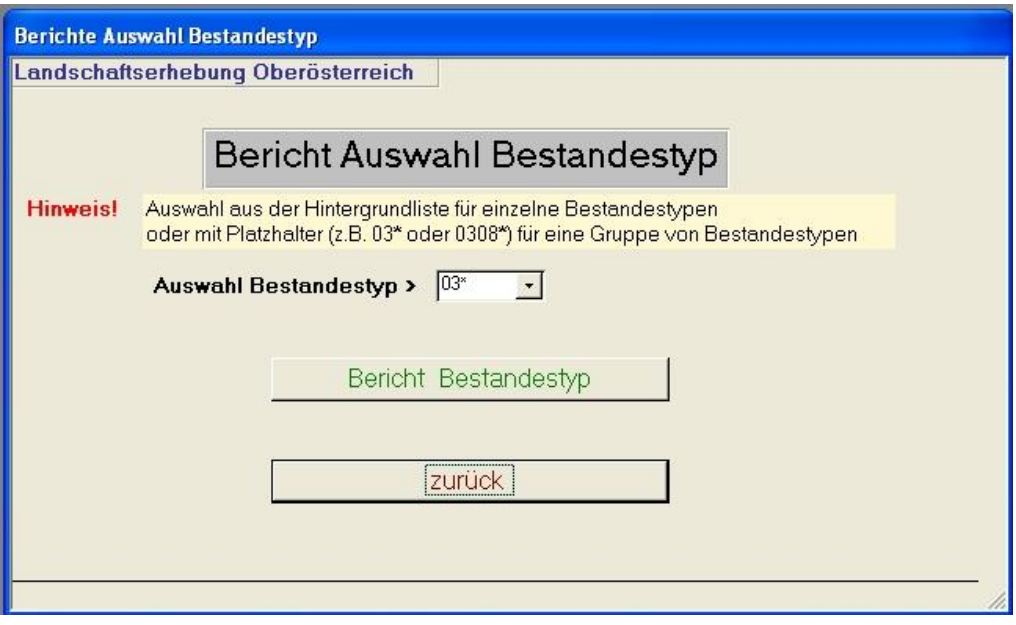

Mit diesem Bericht kann gezielt nach Erhebungsflächen mit einem bestimmten Bestandestyp bzw. einer bestimmten Bestandestypgruppe (mit Platzhaltern) abgefragt werden. Die Auswahl

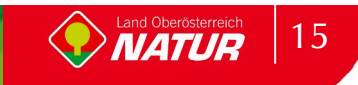

des Bestandestyps erfolgt in einem DropDown-Menü, bzw. der Bestandestypgruppe durch die Code-Eingabe mit Platzhalter.

Der fertige Bericht verfügt am linken oberen Bildrand über eine Symbolleiste "Optionen". Hier kann zwischen dem "Drucken" des Berichtes oder dem "Schließen" des Berichtes ausgewählt werden.

**Hinweis !!!** Sollte es notwendig sein, einzelne Seiten oder Seitenbereiche bei den Berichten aus zu drucken, so kann das Druckmenü mit der Tastenkombination *Strg+P* geöffnet werden und die entsprechenden Angaben gemacht werden.

#### **Bericht: Bestandestypen Stammdaten**

Erstellt einen einfachen Bericht (Liste) der verfügbaren Bestandestypen mit Beschreibung. Einsatz insbesondere für die Felderhebung.

Der fertige Bericht verfügt am linken oberen Bildrand über eine Symbolleiste "Optionen". Hier kann zwischen dem "Drucken" des Berichtes oder dem "Schließen" des Berichtes ausgewählt werden.

**Hinweis !!!** Sollte es notwendig sein, einzelne Seiten oder Seitenbereiche bei den Berichten aus zu drucken, so kann das Druckmenü mit der Tastenkombination *Strg+P* geöffnet werden und die entsprechenden Angaben gemacht werden.

#### **Bericht: Projekte (Übersicht)**

Erstellt einen einfachen Bericht (Liste) als Übersicht über die Landschaftserhebungen mit Projektnummer und Projektbeschreibung.

Der fertige Bericht verfügt am linken oberen Bildrand über eine Symbolleiste "Optionen". Hier kann zwischen dem "Drucken" des Berichtes oder dem "Schließen" des Berichtes ausgewählt werden.

**Hinweis !!!** Sollte es notwendig sein, einzelne Seiten oder Seitenbereiche bei den Berichten aus zu drucken, so kann das Druckmenü mit der Tastenkombination *Strg+P* geöffnet werden und die entsprechenden Angaben gemacht werden.

**Empfehlung!!!** In Hinblick auf die Datenlieferung ist es sinnvoll die einzelnen Gemeinden in getrennten Datenbanken zu bearbeiten bzw. vor dem Import einer weiteren Gemeinde den Danbankinhalt zu exportieren und die Datenbank zu leeren. Für eine Datenanalyse über mehrere Gemeinden können diese Daten jederzeit wieder zusammengeführt werden.

**Für die Datenlieferung sind die Sachdaten getrennt nach Gemeinden mit der Exportfunktion in eine eigene Datenbank-Datei (LE\_***gemname\_DB***.mdb) zu exportieren.**

### **5.4 Hintergrundlisten**

Im Menüpunkt "Hintergrundlisten" die Hintergrundlisten für die Gemeinden, die Landschaftserhebungs-Projekte sowie die Bestandestypen in Formularform geöffnet werden. Bei den Projektdaten und den Bestandestypen besteht weiters die Möglichkeit, diese als Berichte auszudrucken.

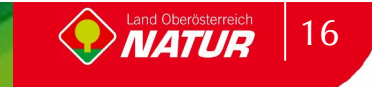

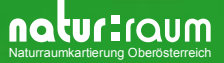

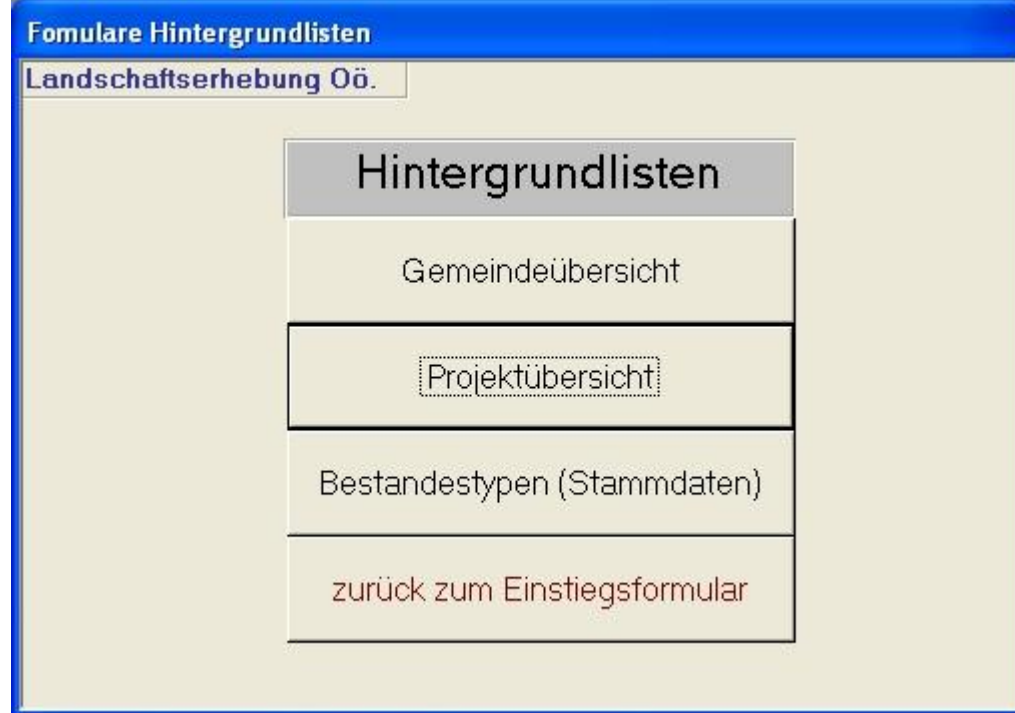

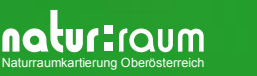

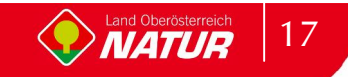

# **6 Anleitung für ergänzende Informationen (Kurzcharakteristik) zu den einzelnen Erhebungstypen**

Bei einigen Erhebungstypen sind kurze Angaben zur Fläche im Feld Charakteristik zu machen (dominante u/o seltene Baum-, Strauch- und Krautarten, kurze stichwortartige Angaben zu Vegetationstypen, charakteristische Merkmale, Ausformung, etc.). Bei allen anderen Erhebungstypen ist die mitzuliefernde Information auf die aus dem GIS-Datenbestand übernommenen Daten ("Flächennummer", "Bearbeiter", "Bestandestyp", "Gemeindenummer", "Projektnummer", "Fläche", Länge", "Breite", "Zusatz" sowie die "IDE") zu beschränken. Bei welchen Erhebungstypen Angaben im Feld Charakteristik zu machen sind und in welchem Umfang, ist den Beschreibungen der einzelnen Erhebungstypen zu entnehmen (unterstrichene Textstellen).

#### **Erhebungstypen der Landschaftserhebung**

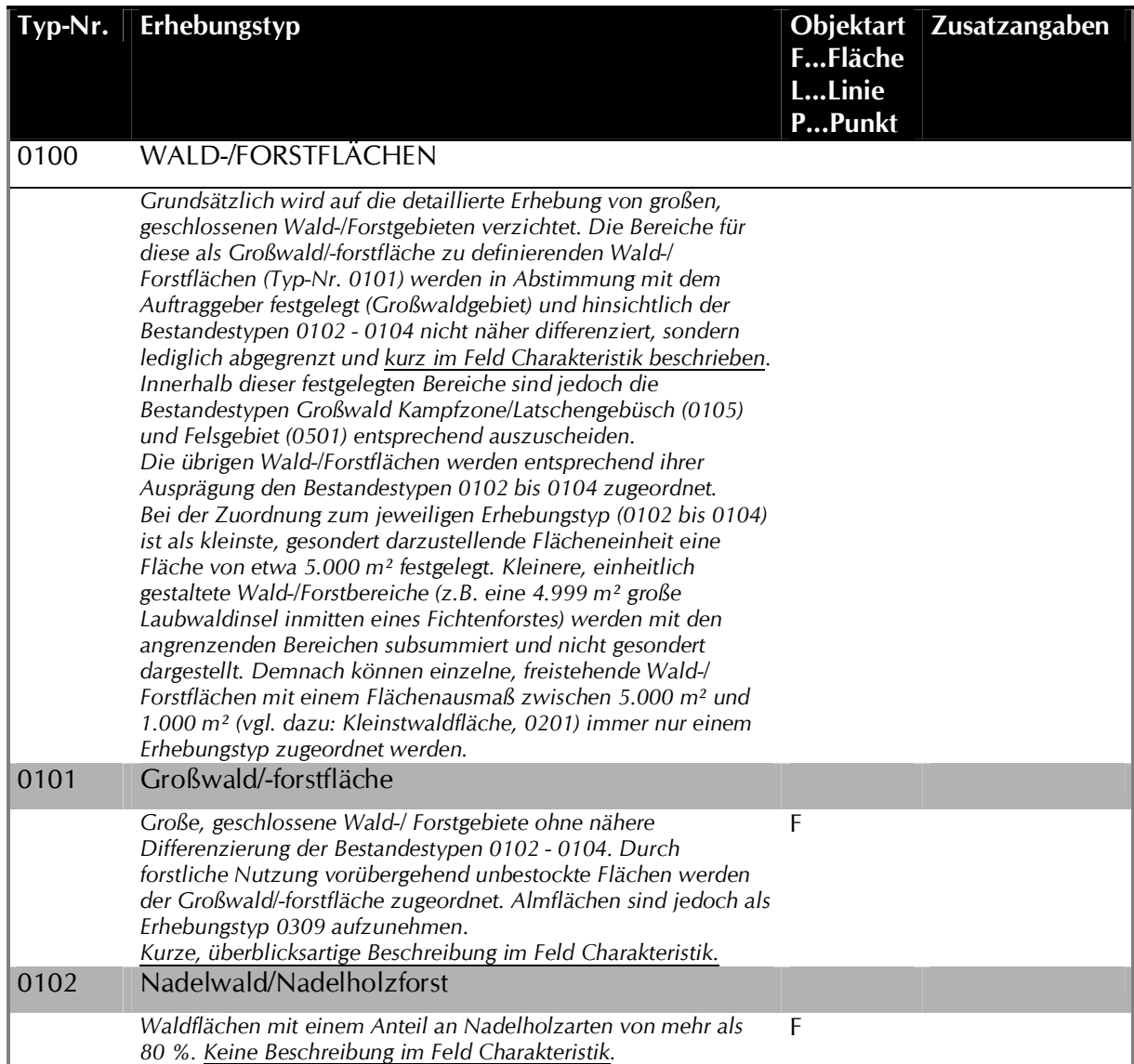

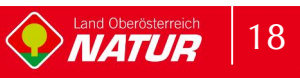

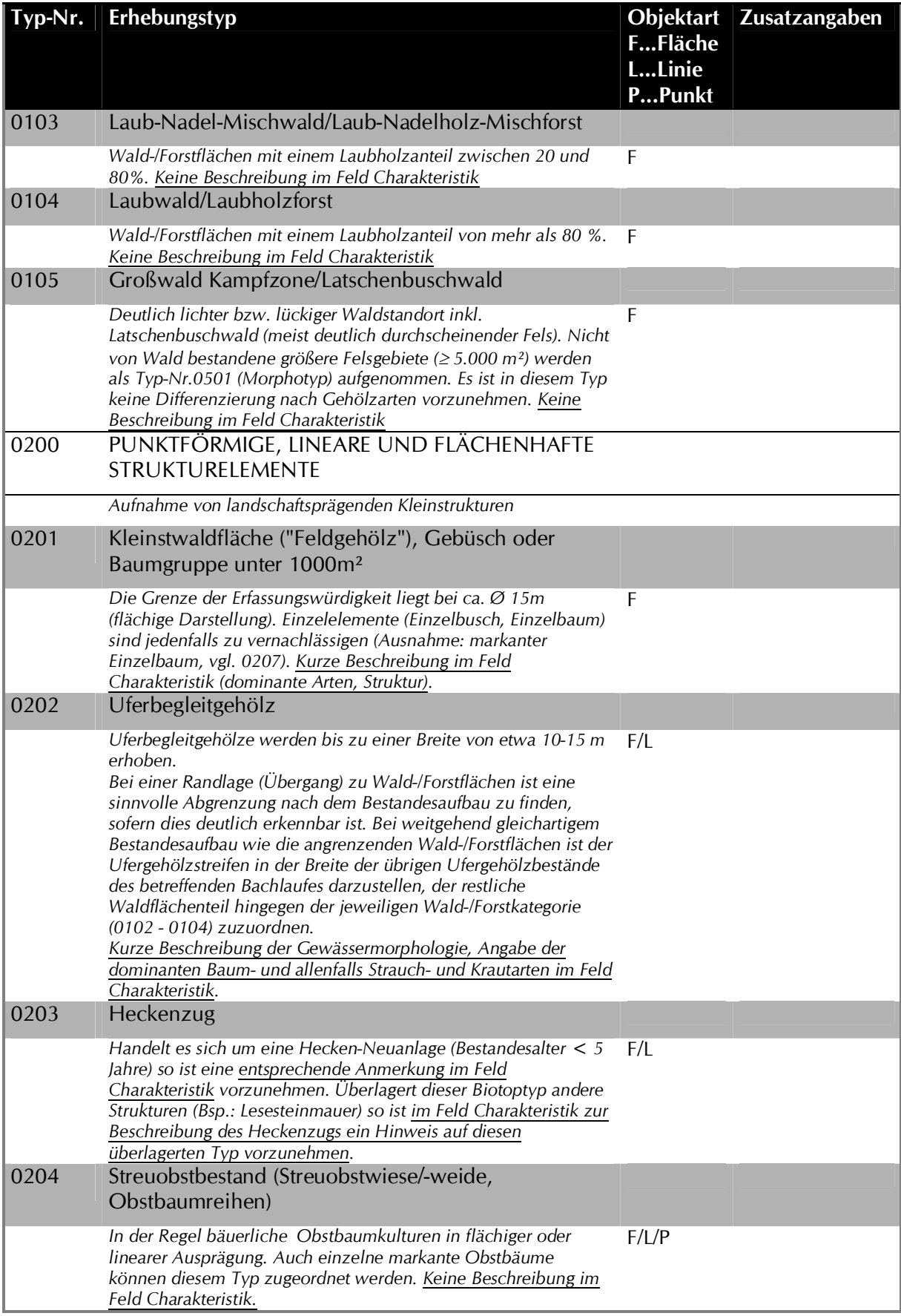

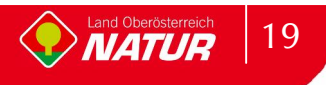

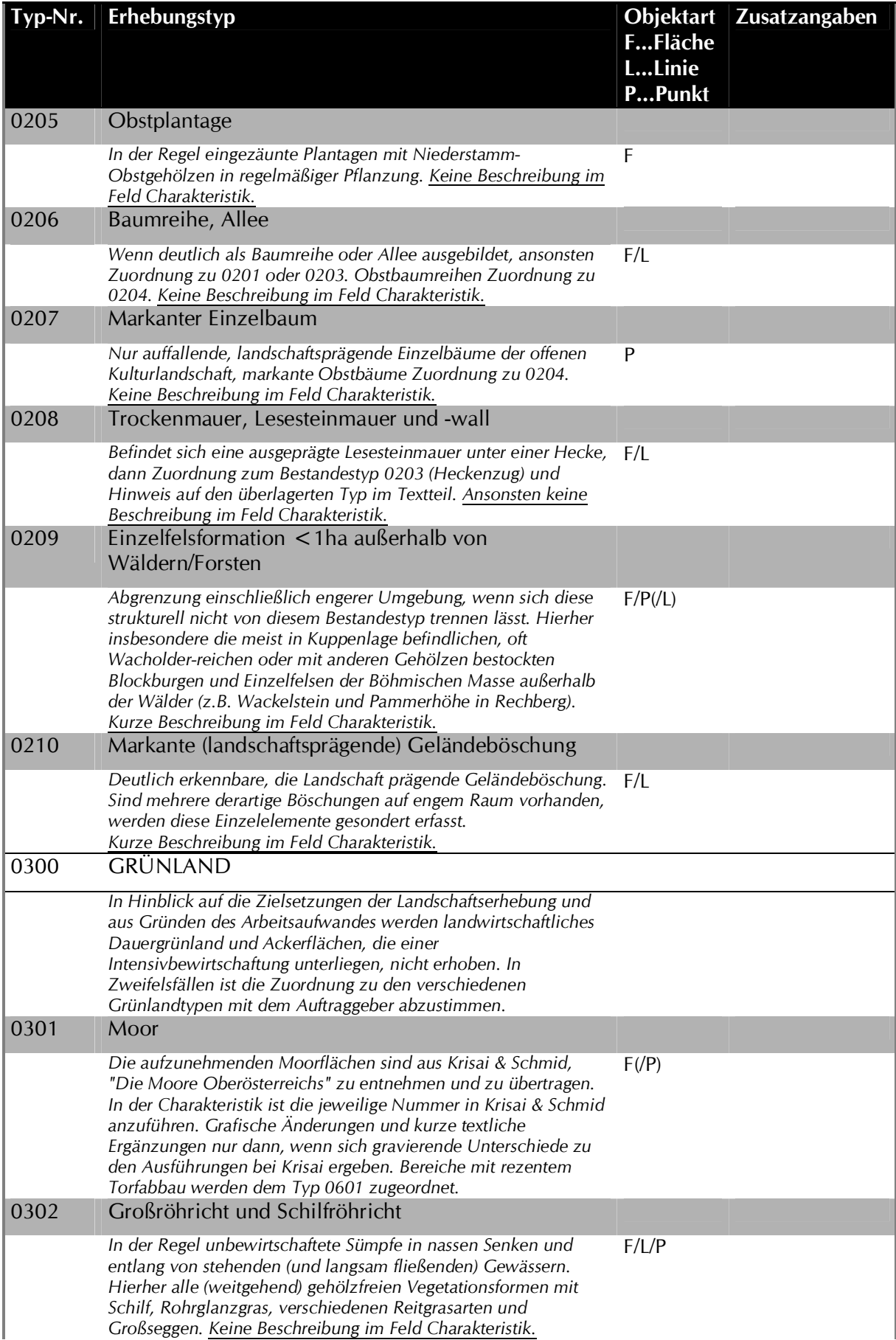

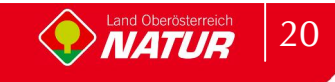

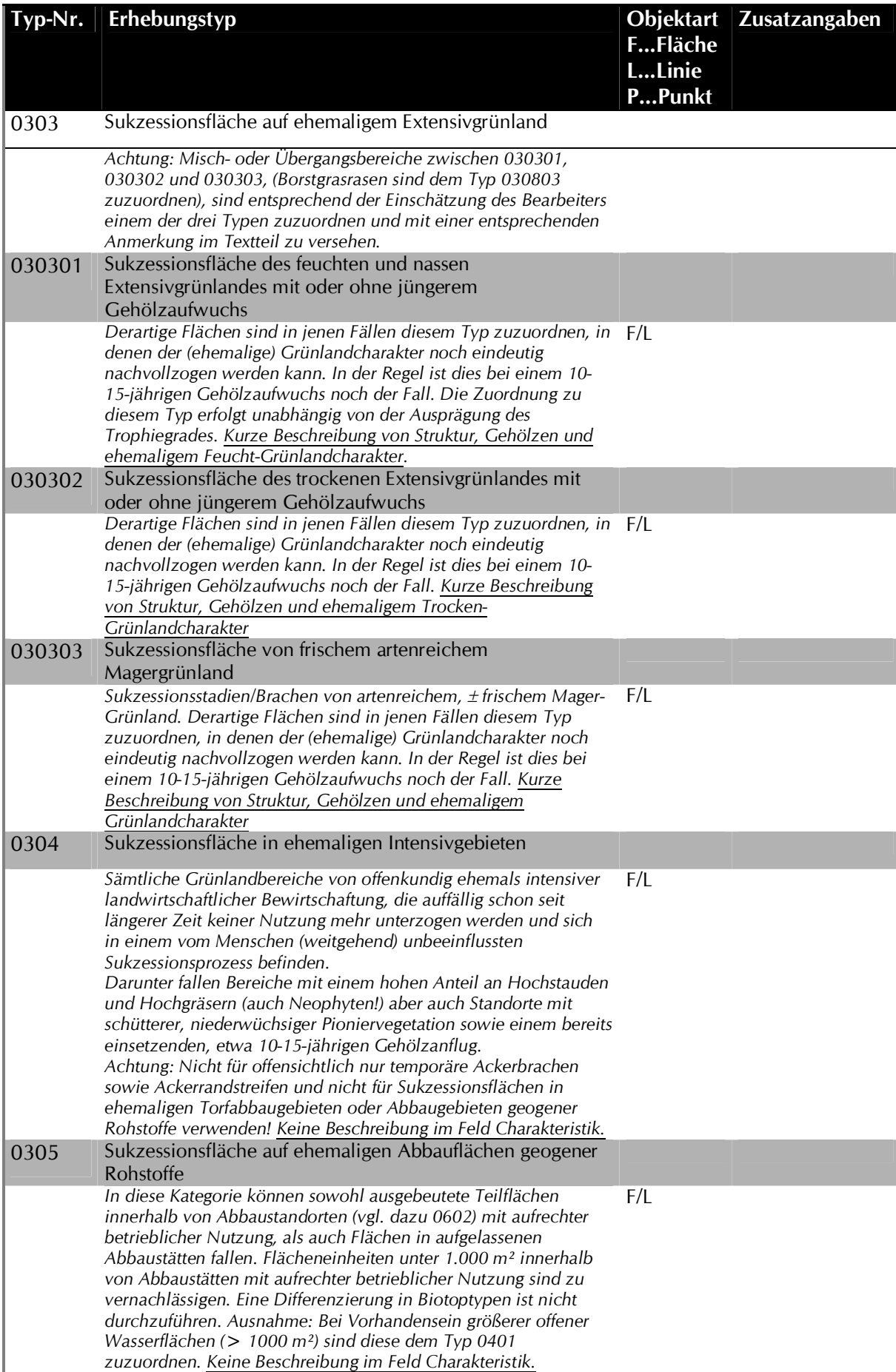

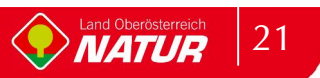

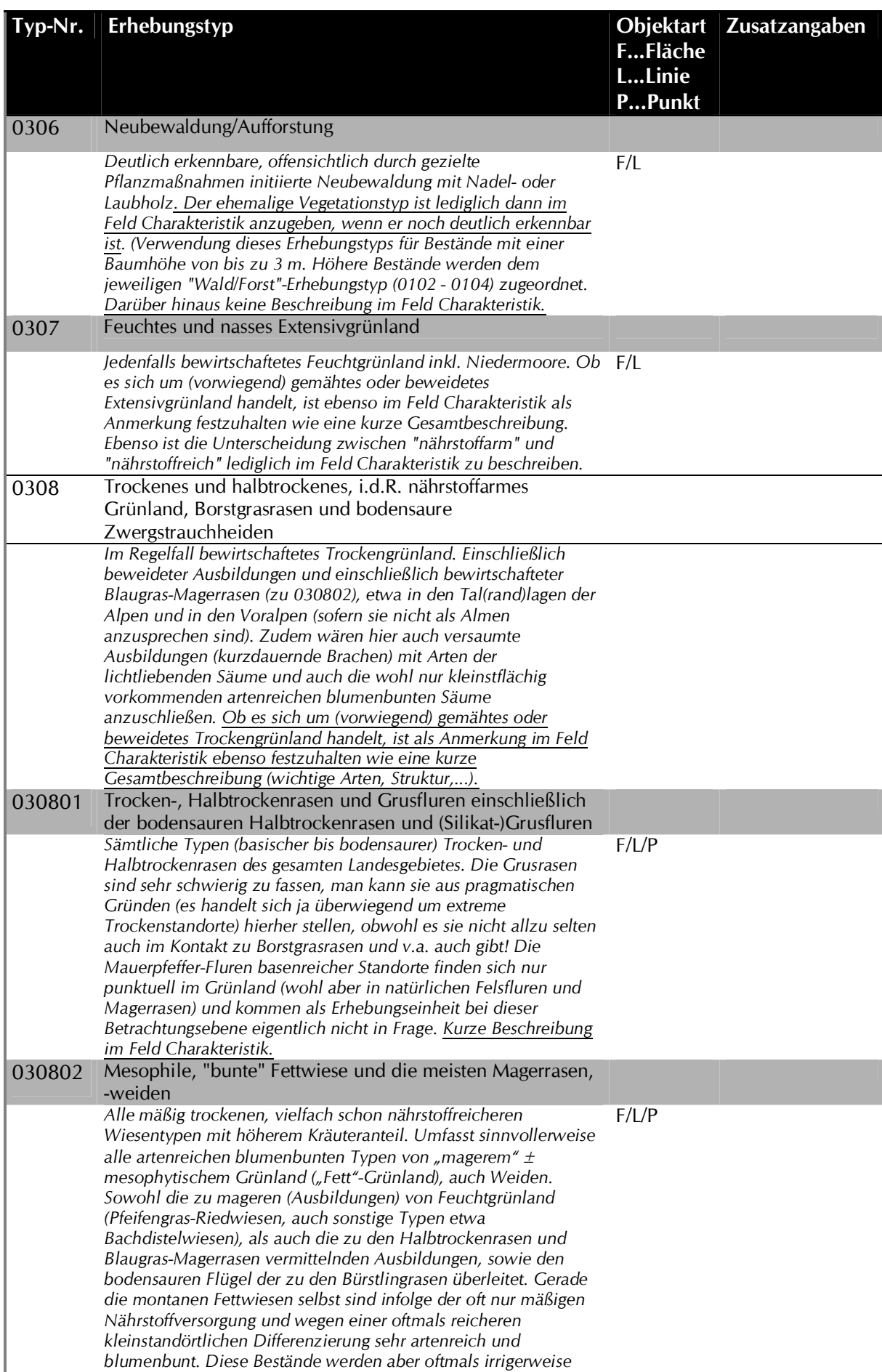

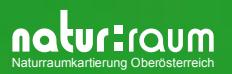

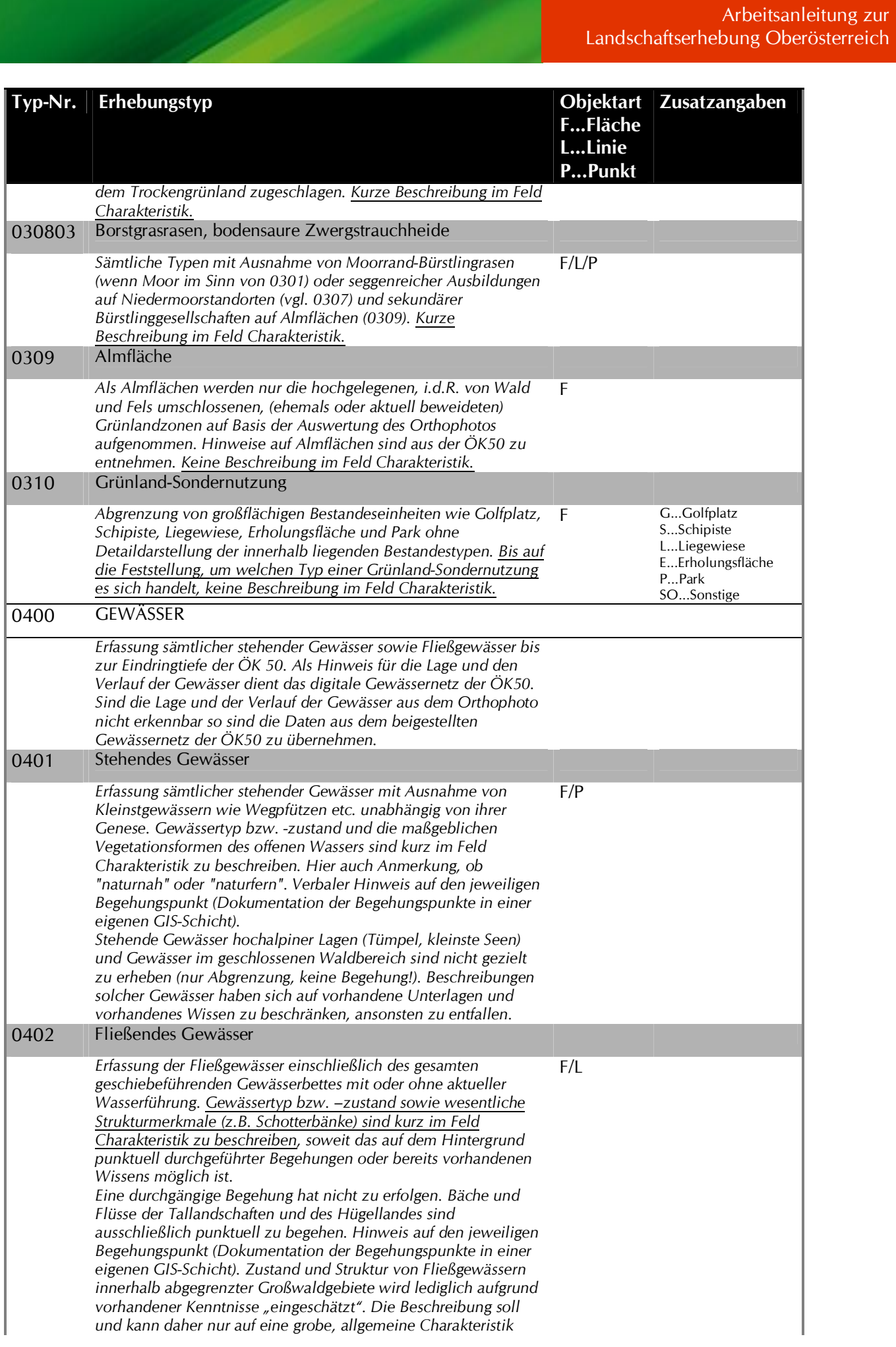

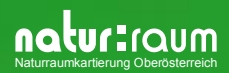

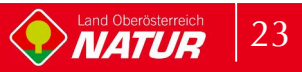

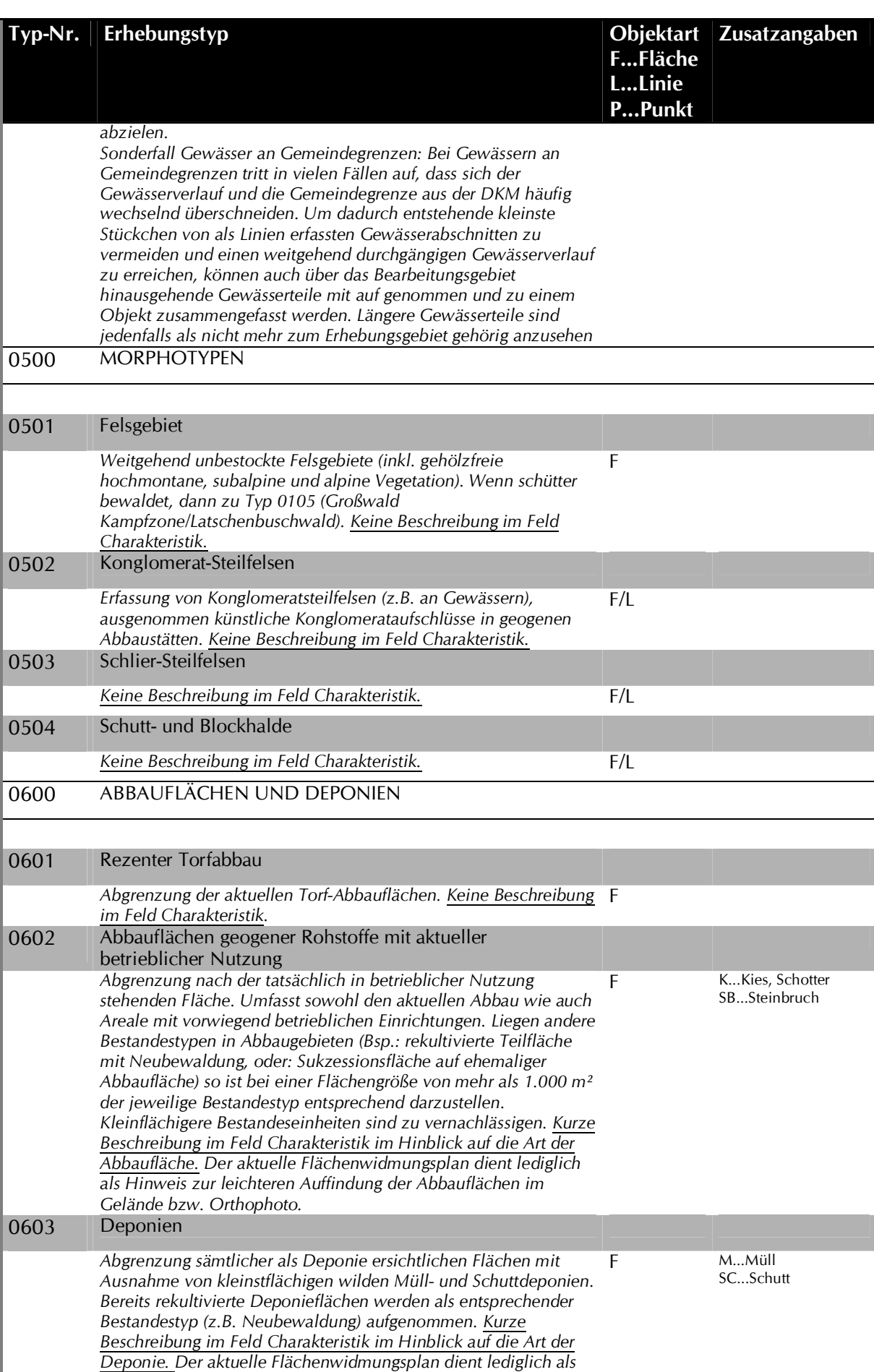

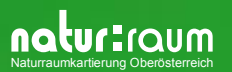

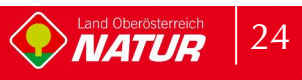

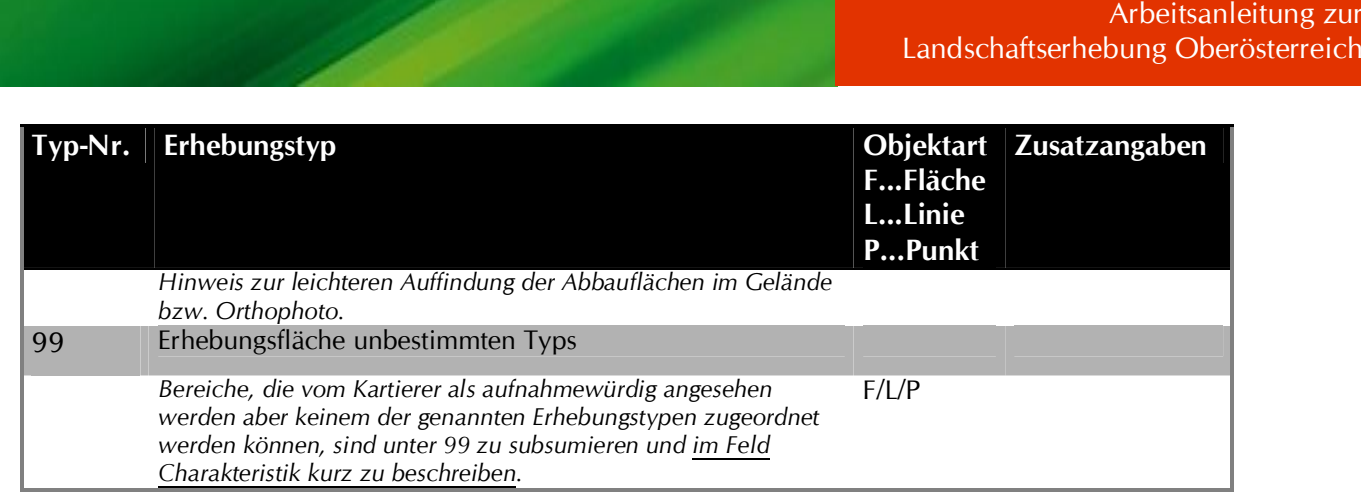

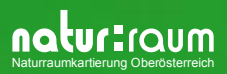

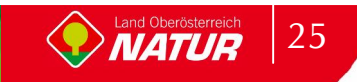

# **7 Darstellung der Ergebnisse**

### **7.1 Endbericht**

Die Zusammenfassung der Ergebnisse der Landschaftserhebung hat in einem abschließenden Endbericht zu erfolgen. Dieser Bericht ist für jede bearbeitete Gemeinde gesondert zur erstellen. Ausnahmen gelten nur für entsprechend festgelegte Projekte, wo ein Endbericht über das gesamte Projektgebiet erstellt wird. Dieser analog und digital vorzulegende Bericht ist entsprechend den nachfolgenden Vorgaben zu einzelnen Punkten des Berichtes sowie der digital bereit gestellten Mustervorlage (Berichtsmuster und Dokumentvorlage) unter Verwendung der dabei zugewiesenen Formatvorlagen auszuarbeiten:

#### **7.1.1 Inhaltsverzeichnis** (mit Beispielen in Kursiv-Druck)**:**

Die Punktation und Betitelung der ersten beiden Nummerierungsebenen hat exakt dem folgenden *Inhaltsverzeichnis-Muster* zu folgen:

- 1 Vorbemerkungen
	- 1.1 Allgemeines
	- 1.2 Beschreibung des Bearbeitungsgebietes
- 2 Beschreibung der einzelnen Teilgebiete
	- 2.1 Teilgebiet 1: *landwirtschaftliches Intensivgebiet*
	- 2.2 Teilgebiet 2: *nördliche Reststruktur-Landschaft*
	- 2.3 etc.
- 3 Zusammenfassende Beschreibung
- 4 Verwendete Literatur und Quellenverzeichnis

Anhang 1: Fotodokumentation

Anhang 2: Beschreibung der Einzelflächen

Anhang 3: Karten

#### **7.1.2 Vorbemerkungen**

Unter dem Punkt *"Allgemeines"* sind die Rahmenbedingungen der Projektabwicklung wie der Projektzeitraum oder der Auftraggeber anzugeben und es ist auf die verwendeten Unterlagen einzugehen. Im Rahmen der *"Beschreibung des Bearbeitungsgebietes"* ist auf die allgemeine räumliche Lage sowie kurz auf die wirtschaftliche, kulturelle und soziale (z.B. Bevölkerungsentwicklung) Situation des Bearbeitungsgebietes (auch mit einem möglichen historischen Rückblick) einzugehen. Ergänzt wird diese Beschreibung durch Informationen zu Naturraum und Landschaftsgenese, Geologie, Boden und Klima sowie potenziell natürliche Vegetation.

#### **7.1.3 Beschreibung der einzelnen Teilgebiete**

Das Bearbeitungsgebiet ist in Teilgebiete zu gliedern, wobei die Gliederung so vorzunehmen ist, dass möglichst große Teilgebiete mit möglichst einheitlicher Nutzungsstruktur und Charakteristik entstehen. Bei der Abgrenzung ist auf die naturschutzfachliche Raumgliederung

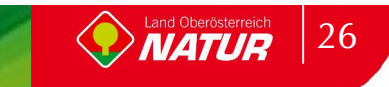

Oberösterreichs Rücksicht zu nehmen bzw. in den Beschreibungen zu den Teilgebieten darauf Bezug zu nehmen. Sollten Zweifel an der Grenzziehung auftreten, ist dies mit dem Auftraggeber abzuklären. Für die dargestellte Teilgebietsgliederung ist eine entsprechende Begründung abzugeben.

#### **Muster für Teilgebietsbeschreibung mit Beispiel:**

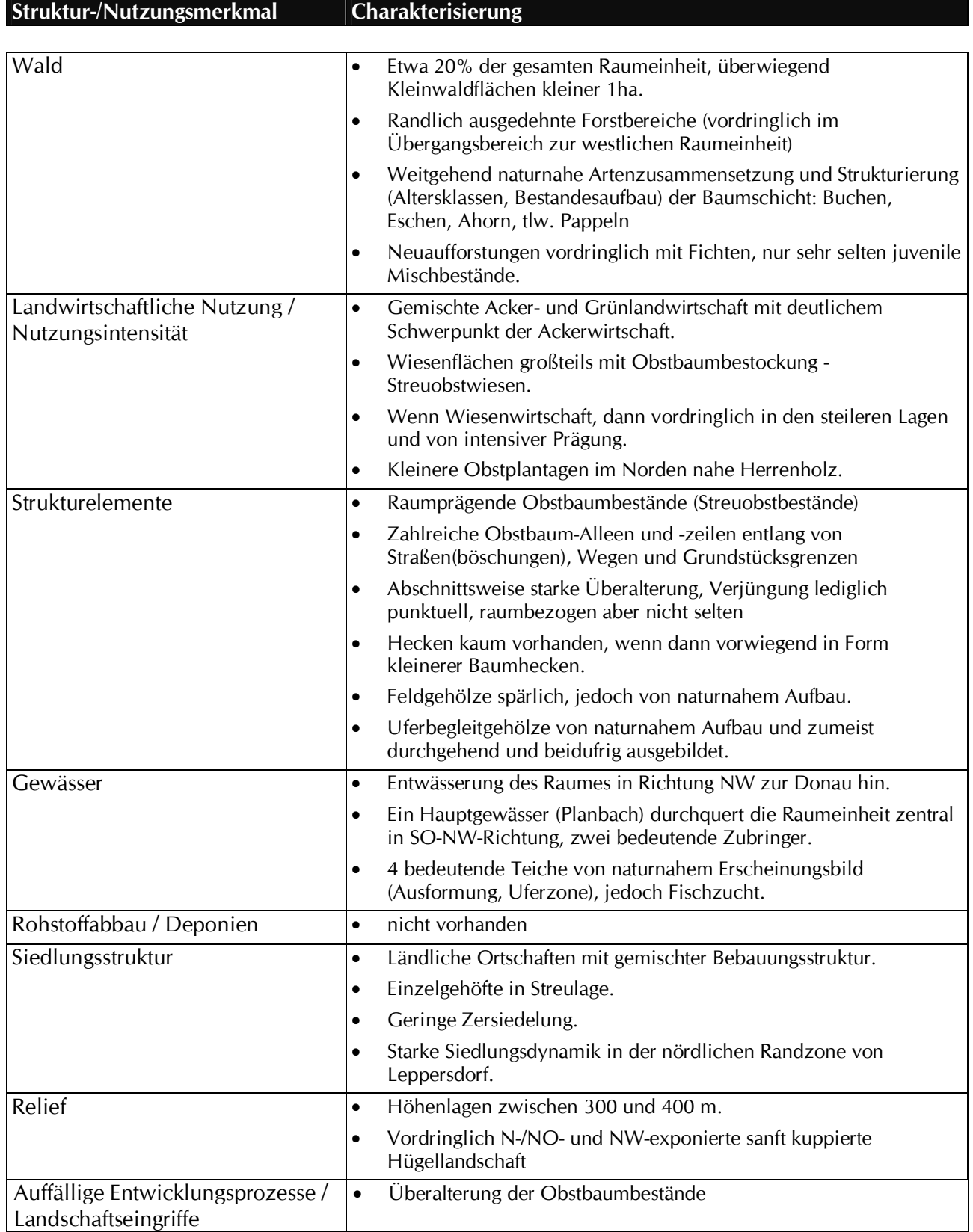

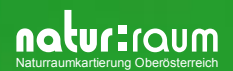

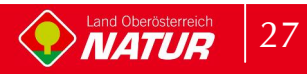

Vor der Beschreibung der einzelnen Teilgebiete sind diesem Kapitel zwei Überblickskarten des Erhebungsgebietes mit einer Einteilung der Teilgebiete jeweils in maximaler Größe von DIN A4 beizufügen. Die Abgrenzung der Teilgebiete ist mit der entsprechenden Nummerierung zu versehen, die erste Abbildung ist als topographischer Hintergrund zur Orientierung mit der digitalen ÖK50, die zweite Karte mit dem digitalen Farb-Orthophoto hinterlegt.

Die einzelnen Teilgebiete sind mit einem prägnanten, strukturbeschreibenden Kurztitel zu versehen (z.B. "Siedlungs- und Agrargebiet", "Stark reliefiertes Kuppenland mit hoher Vielfalt an Landschaftselementen", etc.) und nach den im nachstehenden Muster enthaltenen Struktur- u. Nutzungsmerkmalen zu beschreiben. Treten einzelne dieser Merkmale in einem Gebiet nicht auf (Bsp.: landwirtschaftliche Nutzung in einem geschlossenen Waldgebiet) so ist zu diesem Merkmal: "nicht vorhanden" anzumerken.

Die Teilgebietsbeschreibung sollte pro Gebiet 1 ½ Seiten nicht wesentlich übersteigen.

#### **7.1.4 Zusammenfassende Beschreibung**

In der "Zusammenfassenden Beschreibung" ist auf die Gesamtsituation des Bearbeitungsgebietes aus naturschutzfachlicher und landschaftsökologischer Sicht in allgemeinverständlicher Form einzugehen, wobei insbesondere Angaben zu Defiziten, Beeinträchtigungen, negativen Entwicklungen wie auch Besonderheiten sowie zu naturschutzfachlichen Entwicklungspotenzialen des Bearbeitungsgebietes zu machen sind. Dazu kommen noch je eine Darstellung der Flächenverteilung und Flächengrößen der verschiedenen Bestandestypen sowie der Flächenanteile der Erhebungsflächen an der Gesamtfläche der Gemeinde.

**Vor der Fertigstellung der Punkte 2. (Beschreibung der einzelnen Teilgebiete) und 3. (Zusammenfassende Beschreibung) ist zum Abgleich der Ergebnisse eine etwa 1-stündige Redaktionssitzung mit dem Auftraggeber durchzuführen.**

#### **Darstellungsformat des Endberichtes:**

- x Ausführung entsprechend der digitalen Musterdokumentvorlage
- x Lieferung im "Microsoft Word 2003"-Format und PDF-Forrmat

### **7.2 Fotodokumentation**

Die wesentlichen Bereiche des Erhebungsgebietes sind durch eine entsprechende Gesamt-Fotodokumentation zu belegen (sowohl Übersichts- als auch Detailaufnahmen). Die Lieferung der Fotos hat in qualitativ guter digitaler Form zu erfolgen (mindestens 5 Megapixel in höchster Qualität - Absprache mit dem Auftraggeber). Die Nummerierung der Fotos besteht aus der 5 stelligen Gemeindenummer sowie einer 3-stelligen laufenden Nummer (Bsp. 40906001.jpg). Für jedes Foto ist eine entsprechende Beschreibung zu erstellen. Die Fotoliste ist als MS-Excel97-Datei zu liefern (Fotonummer, Beschreibung, Aufnahmedatum, Bildautor und Abbildungsnummer im Bericht).

**Eine repräsentative Auswahl dieser Fotos ist als** *"Anhang 1: Fotodokumentation"* **Bestandteil des Endberichtes. Zur besseren Illustration bestimmter Sachverhalte oder der Teilgebiete können Fotos auch im Endbericht selbst eingefügt werden.**

Aus den Fotos der Gesamt-Fotodokumentation ist eine MS-Powerpoint zu gestalten. Diese wird den Gemeinden zur Verfügung gestellt, um auch ohne eine explizite Bildbetrachter-Software eine rasche Durchsicht der Fotos zu ermöglichen

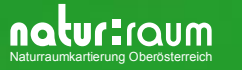

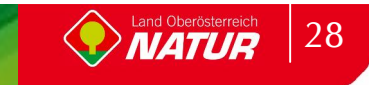

### **7.3 Berichtslisten erstellen**

Aus den "Berichten Auswahl Gemeinde", ist der Bericht "Ausdruck Endbericht" dem Endbericht als Anhang beizulegen (analog und digital als PDF-Datei).

Bei gemeindeübergreifenden Landschaftserhebungen, die nur Teilbereiche der jeweiligen Gemeinden berühren, und diese Erhebungen explizit als eigenständiges Projekt ausgewiesen sind (z.B. Erhebungen von Talräumen oder Erhebungen zu Infrastrukturprojekten), ist aus den "Berichten Auswahl Projekt" der Bericht "Ausdruck Endbericht" dem Endbericht als Anhang beizulegen (analog und digital als PDF-Datei).

### **7.4 Graphische Daten**

Zu jedem Endbericht ist ein analoger Kartensatz im Maßstab 1:5000 als Anhang beizulegen. Sind mehrere Kartenblätter zur Abdeckung eines Gemeindegebietes notwendig, so sind die Blattschnitte entsprechend zu wählen. Ein Muster für die kartographische Darstellung ist den vom Auftraggeber bereitgestellten Erhebungsunterlagen beigelegt. Die Ausführung der Karten hat sich an die Mustervorlage zu halten. Auf allen Karten ist die Lage des jeweiligen Kartenblattes in einer Übersicht darzustellen. Jedes Kartenblatt ist mit einem Titelblatt laut beigestelltem Muster und der vollständigen Legende zu versehen. Die Blattgröße beträgt DIN A1 (Handhabung, Faltung!). Die Kartenausdrucke sind auch als PDF-Datei digital zu liefern.

Die Kartenblätter werden im Format DIN A4 gefaltet. Ein Rand für eine Lochung zum Einheften in einen Ringordner ist möglich.

Abweichungen vom Kartenmaßstab (z.B. in Gebieten mit hohem Großwald-Anteil) sowie der Blattgrößen sind nur nach Rücksprache mit dem Auftraggeber möglich.

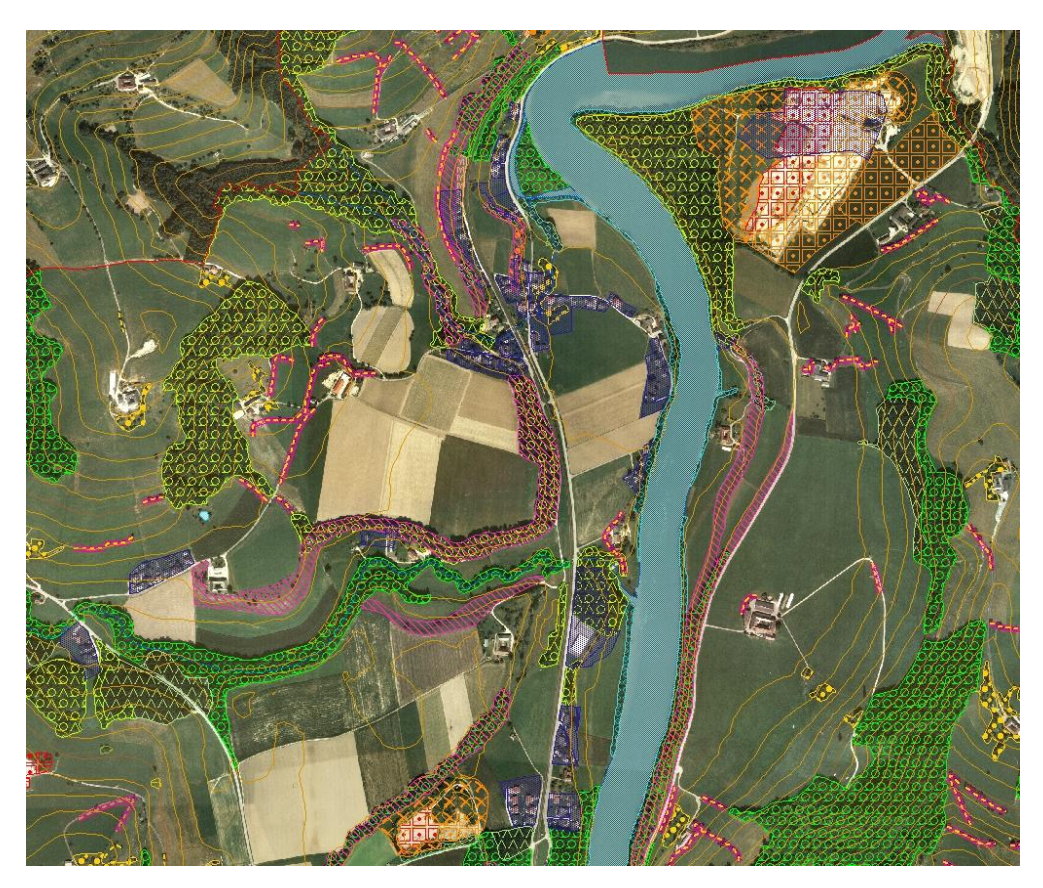

Abb. 1 Beispiel eines Kartenausdruckes mit Orthophoto

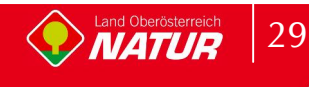

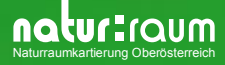

#### **Inhalte der Karten**

- x Alle abgegrenzten Bestandestypen (inkl. markante Geländeböschung) der Landschaftserhebung entsprechend der vom Auftraggeber beigestellten Legenden.
- Als topographische Information werden die Erhebungsflächen mit dem digitalen Farb-Orthophoto hinterlegt. Bei kleinmaßstäblichen Übersichtskarten können an Stelle des Orthophotos die Nutzungstypen Gebäude, Straßen und Bahnlinien aus der digitalen Katastralmappe verwendet (Legende wird beigestellt) werden.
- x Als Zusatzinformation die als Bauland gewidmeten Flächen ohne innere Differenzierung (Legende wird beigestellt). Angabe zur Quelle der Baulandausweisung.
- x Deckt sich das Bearbeitungsgebiet nicht mit dem Gemeindegebiet, so ist diese Grenze ebenfalls einzutragen (Legende wird beigestellt).
- x Sonstige Informationen zur Erhebung (Auftragnehmer, Erhebungsgebiet, Bearbeiter, Bearbeitungszeitraum, Datum Flugaufnahme etc.) entsprechend der Mustervorlage.

### **7.5 Lieferung der digitalen Daten**

Die Lieferung der digitalen Daten hat in der nachfolgenden Verzeichnis- und Dateistruktur in den vorangehend angeführten Daten-Formaten auf CD zu erfolgen:

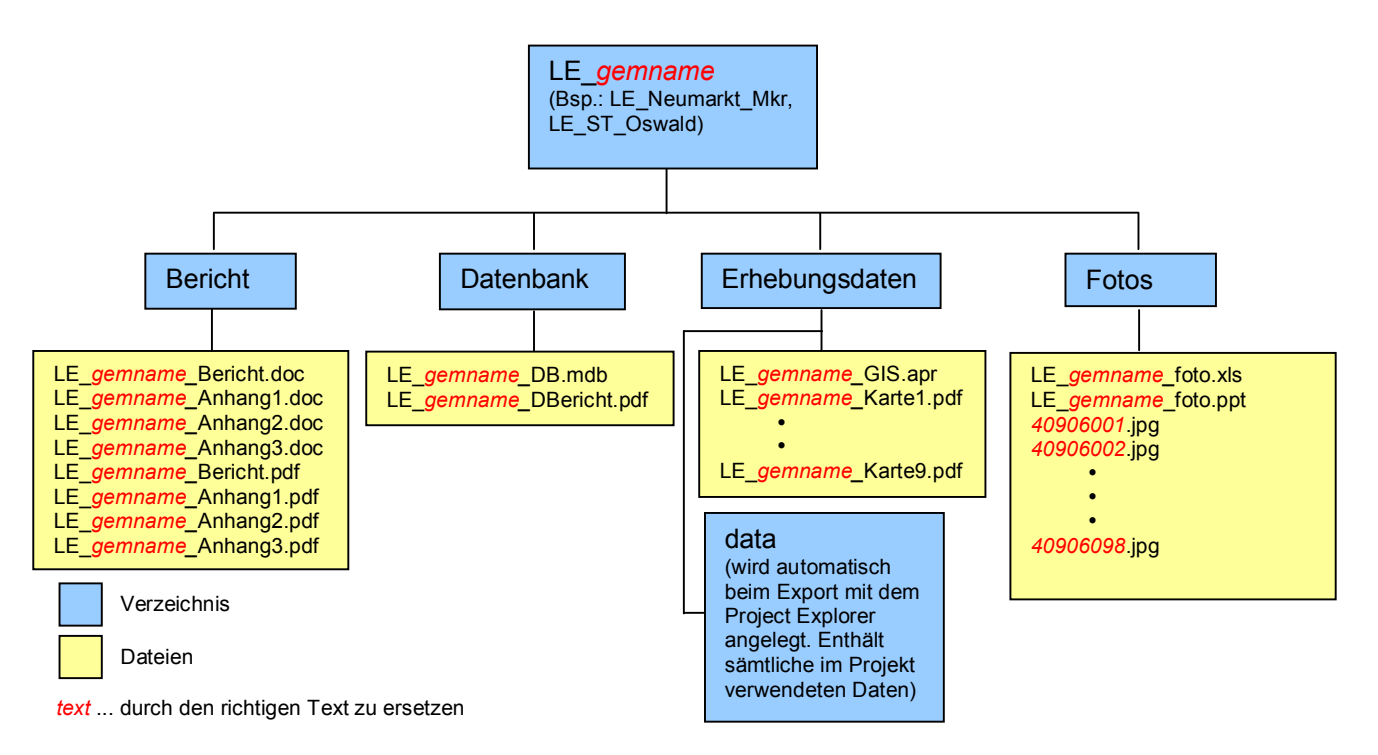

## **8 Schlussbemerkung**

Alle für die Auftragserfüllung beigestellten digitalen und analogen Daten sind nach Abschluss der Arbeiten zurück zu übermitteln. Die zur Verfügung gestellten digitalen Daten sowie die Erhebungsdaten sind nach Löschfreigabe durch den Auftraggeber von den Datenverarbeitungsgeräten des Auftragnehmers zu löschen. Generell dürfen beigestellte Daten nicht für andere Zwecke verwendet werden.

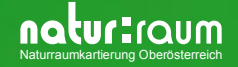

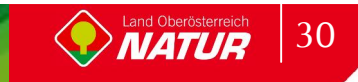

# **ZOBODAT - www.zobodat.at**

Zoologisch-Botanische Datenbank/Zoological-Botanical Database

Digitale Literatur/Digital Literature

Zeitschrift/Journal: Gutachten [Naturschutzabteilung](https://www.zobodat.at/publikation_series.php?id=7384) Oberösterreich

Jahr/Year: 2008

Band/Volume: [0826](https://www.zobodat.at/publikation_volumes.php?id=50999)

Autor(en)/Author(s): Dorninger Günter

Artikel/Article: Arbeitsanleitung zur [Landschaftserhebung](https://www.zobodat.at/publikation_articles.php?id=306705) Oberösterreich - Handbuch 1-30